## Demandes d'achat

SICD de Toulouse – Service InfoDoc CC BY NC SA

Septembre 2021

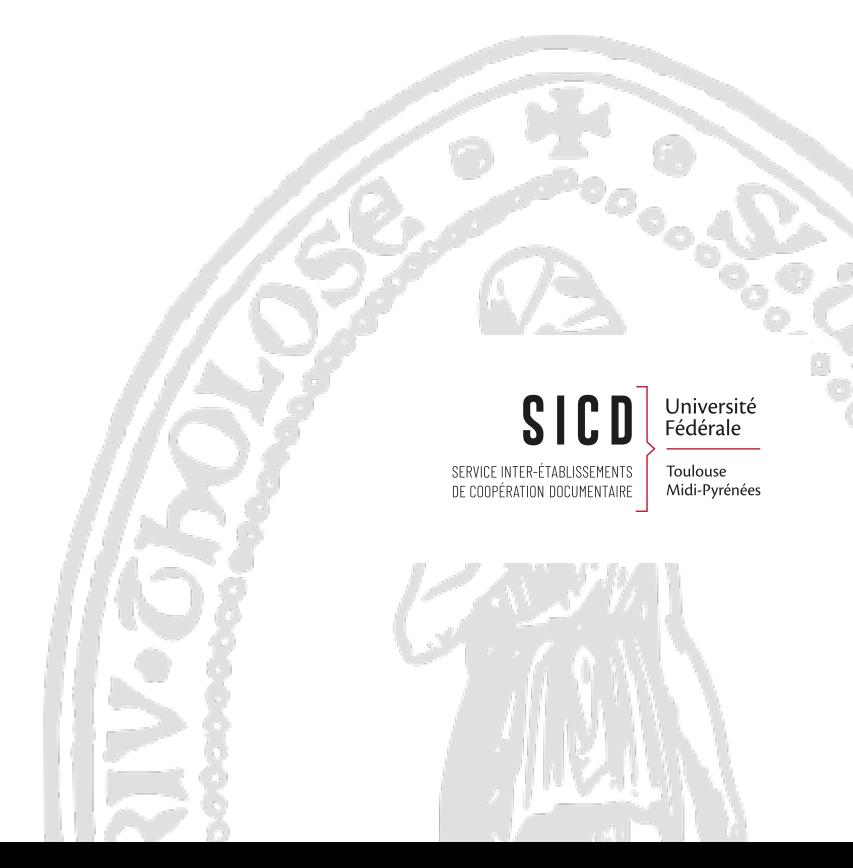

# Table des matières

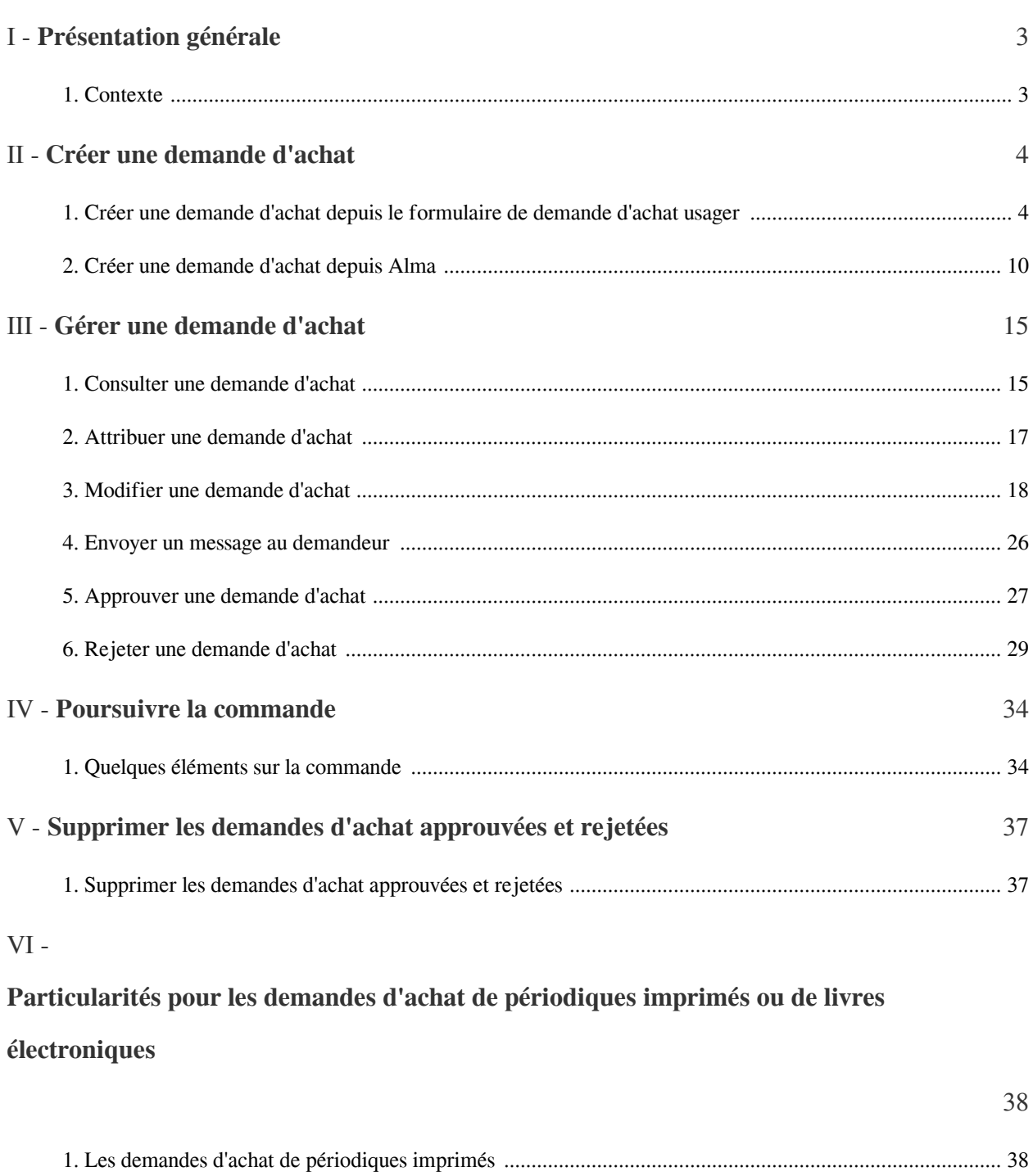

[2. Les demandes d'achat de ressources électroniques ....................................................................................... 39](#page-38-0)

I

# <span id="page-2-0"></span>Présentation générale

## <span id="page-2-1"></span>1. **Contexte**

Il est possible depuis Alma ou Primo de demander l'achat d'une ressource physique ou électronique. La demande peut être effectuée :

- *depuis le formulaire de demande d'achat* par un usager.
- *depuis Alma* au nom d'un usager par un opérateur en banque de prêt, par exemple.

Cette demande d'achat sera ensuite approuvée ou rejetée. Quand elle est approuvée, la demande d'achat est transformée en ligne de commande pour être prise en charge par un acquéreur.

Tous les agents utilisant le rôle d' "*opérateur de bureau de prêt*" ont la possibilité de créer des demandes d'achat au nom d'un usager depuis Alma.

En ce qui concerne la gestion de ces demandes d'achat, plusieurs rôles peuvent être nécessaires selon les actions à mener :

- le rôle d' "*opérateur de demande d'achat*" permet la consultation, la modification, l'ajout d'un compte budgétaire et/ou d'un fournisseur, l'approbation et le rejet des demandes d'achat.
- le rôle d' "*opérateur de demande d'achat étendu*" permet en plus de supprimer des demandes d'achat approuvées et/ou rejetées.
- le rôle de "*gestionnaire des demandes d'achat*" permet en plus l'attribution ou la ré-attribution des demandes d'achat.

Les étapes de la demande d'achat à la commande de la ressource sont détaillées dans ce support.

# <span id="page-3-0"></span>Créer une demande d'achat

## <span id="page-3-1"></span>1. **Créer une demande d'achat depuis le formulaire de demande d'achat usager**

Un usager peut faire une demande d'achat depuis le formulaire développé par le SICD et accessible depuis une url transmise aux établissements qui souhaitent proposer le service (chaque établissement dispose de sa propre url). Selon les établissements, le formulaire peut être rendu accessible depuis Primo et/ou depuis un site web (par exemple celui de la bibliothèque).

Le formulaire est constitué de deux parties : "*ma suggestion d'achat*" et "*mon identité*"

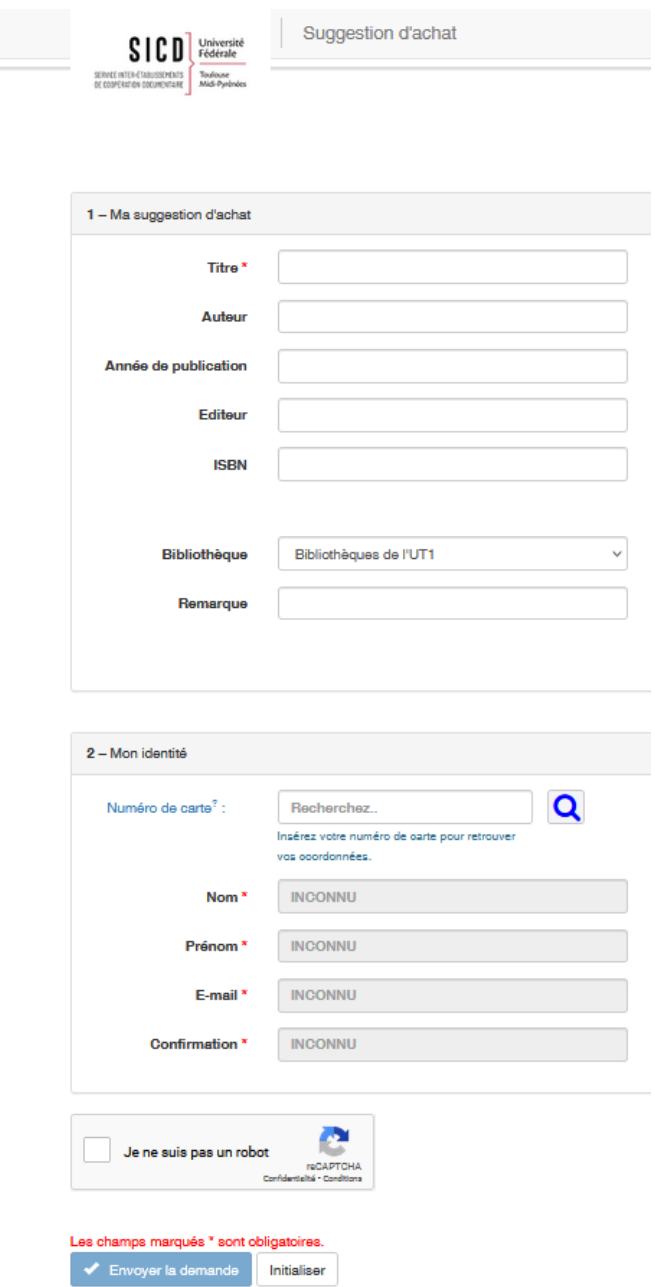

#### *Ma suggestion d'achat*

Dans la partie "Ma suggestion d'achat", seules deux informations (astérisque rouge) sont obligatoires le titre du document et la bibliothèque pour laquelle l'usager fait la demande, généralement la bibliothèque de son établissement d'inscription. La bibliothèque sélectionnée dans le formulaire deviendra la bibliothèque propriétaire de l'achat dans Alma (cette bibliothèque sera modifiable dans Alma si besoin).

Créer une demande d'achat depuis le formulaire de demande d'achat usager

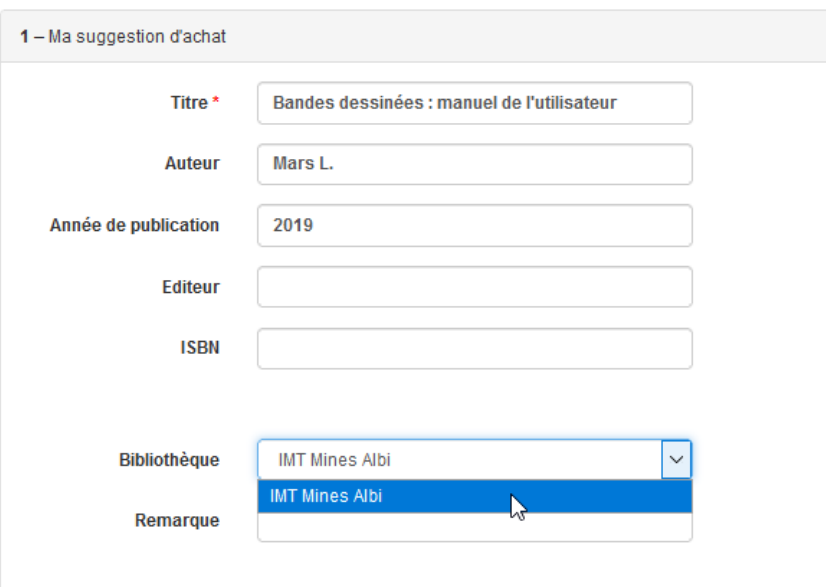

Pour certains établissements, une seule bibliothèque est proposée et elle est sélectionnée par défaut. Pour d'autres établissement, plusieurs bibliothèques sont proposées et il revient à l'usager de sélectionner celle qui convient.

Il est également possible pour l'usager de saisir une remarque dans un champ dédié. *Il est à noter qu'il n'est pas possible d'indiquer dans ce formulaire que la ressource est physique ou électronique mais il est toujours possible de le préciser dans ce champ remarque.*

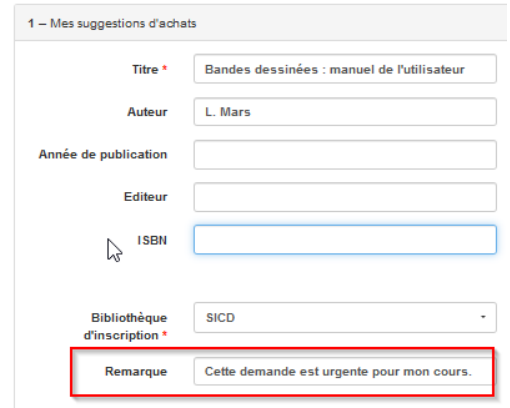

Lorsqu'un usager saisit un ISBN dans le formulaire, une requête est immédiatement lancée dans Primo (ressources physiques uniquement) pour vérifier si la ressource est déjà présente dans une des bibliothèques du réseau. Cette vérification ne peut se faire que sur la présence d'un identifiant tel que l'ISBN (la saisie du titre et de l'auteur ne permet de lancer une requête pour savoir si la ressources existe déjà).

- Si l'ISBN est trouvé : un message indique que la ressource est présente dans telle ou telle bibliothèque. De plus, les informations bibliographiques liées la notice existante sont automatiquement renseignées dans le formulaire.

Même si la ressource existe déjà dans une des bibliothèques du réseau, l'usage peut tout à fait poursuivre sa demande d'achat

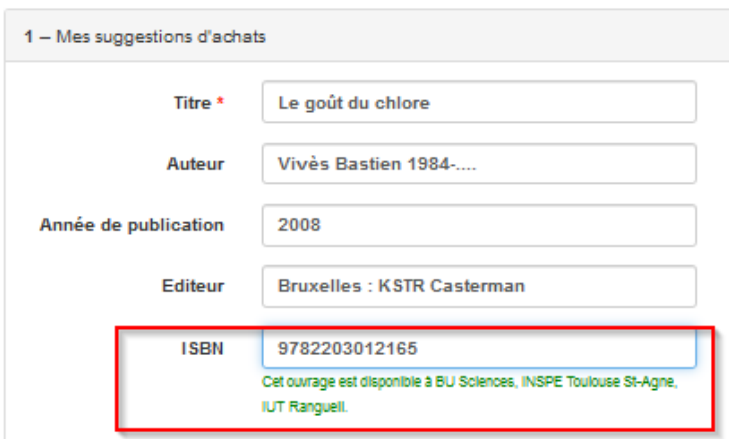

- Si l'ISBN n'est pas trouvé : un message indique que la ressource n'est pas présente dans une des bibliothèques du réseau.

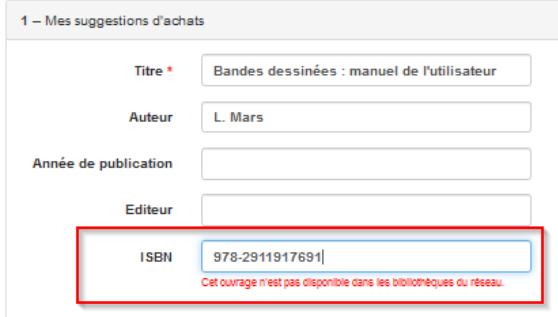

#### *Mon identité*

Dans la partie "Mon identité", l'usager renseigne les données qui le concernent.

- Soit il saisit son numéro de carte MUT (identifiant présent sur sa carte) ou le numéro de code-barre s'il s'agit d'un lecteur autorisé puis il clique sur la petite loupe. Le lien se fait alors automatiquement avec le dossier usager présent dans Alma et permet la remontée de données comme le nom, prénom et l'adresse e-mail.

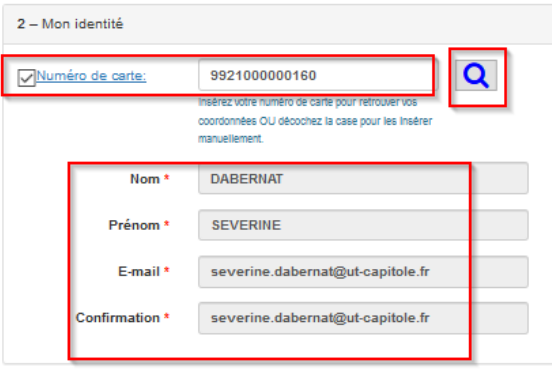

Créer une demande d'achat depuis le formulaire de demande d'achat usager

- Soit il n'a pas de carte MUT et saisit directement son nom, prénom et son adresse mail en ayant au préalable décoché "numéro de carte". Dans ce cas là, même si un dossier existe dans Alma à ce nom, aucun lien ne sera fait par le système entre la demande d'achat et le dossier usager en question (le lien éventuel pourra être fait a posteriori dans Alma). Dans ce cas-là, la demande d'achat sera liée, à sa création, à un usager fictif appelé "sga" ("sga" pour suggestion d'achat).

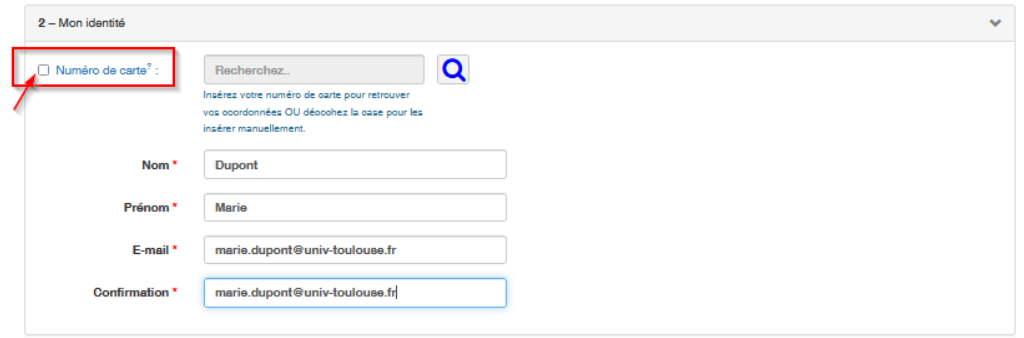

Une fois la demande saisie, il faut valider le test Captcha puis cliquer sur « envoyer la demande ».

Cliquer sur "initialiser" permet d'effacer les données déjà saisies.

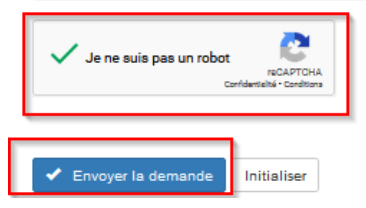

Quand la demande d'achat est validée, un message apparaît sur la page du navigateur et indique que celle-ci a bien été prise en compte en proposant un récapitulatif des données saisies par l'usager (aucun message de confirmation n'est envoyé par mail à l'usager).

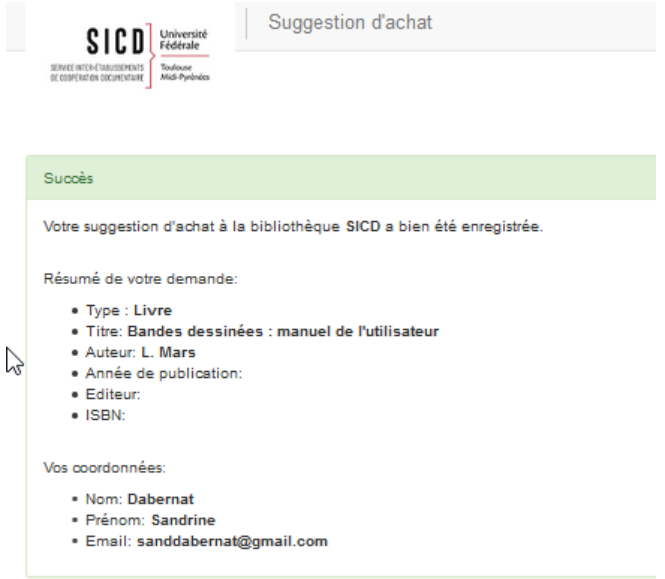

Attention, certains établissements ont choisi de ne proposer le service qu'aux usagers qui renseignent leur numéro de carte MUT ou leur numéro de code-barres. *Dans ce cas-là, le formulaire ne permet pas la saisie libre du nom, prénom et adresse mail et oblige la saisie du numéro de carte.*

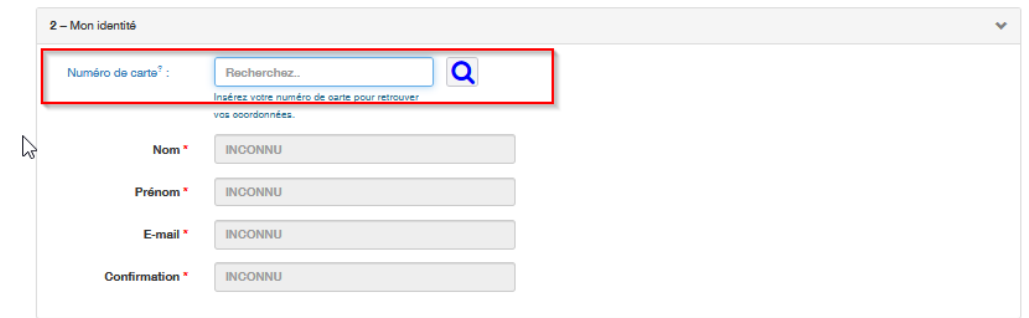

#### *Du côté du compte lecteur*

Si l'usager a saisi son numéro de carte dans le formulaire de demande (comme décrit ci-dessus) et qu'il a donc été identifié par le système alors la demande d'achat est visible sur le compte lecteur dans Primo

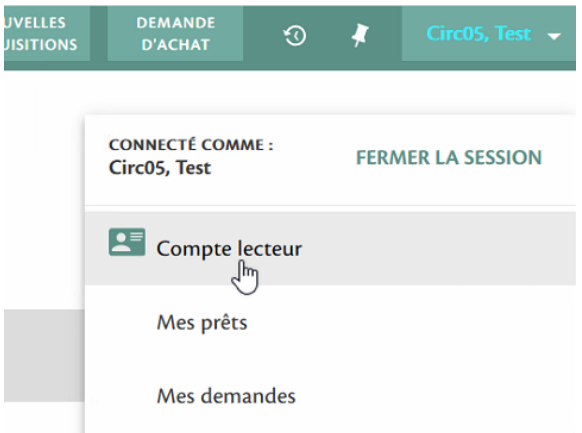

L'onglet "*service*" liste toutes ses demandes en cours. La demande d'achat qui vient d'être effectuée a le statut "révision".

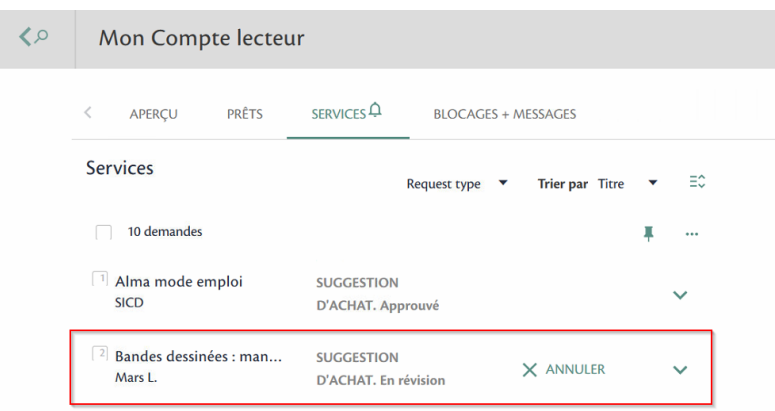

Tant qu'elle est en révision donc non traitée par la bibliothèque, elle peut être annulée par l'utilisateur.

## <span id="page-9-0"></span>2. **Créer une demande d'achat depuis Alma**

Une demande d'achat peut être créée depuis Alma pour le compte d'un usager qui vient en banque de prêt, par exemple.

Avant la création de la demande d'achat, il peut être utile de vérifier avec l'usager la présence ou pas de la ressource dans le réseau ou dans la bibliothèque. Si la ressource est existante dans la base, la demande d'achat pourra se faire à partir de la notice existante.

Depuis le menu *Acquisition* puis *Demandes d'achat*, cliquer sur "*créer une demande d'achat*"

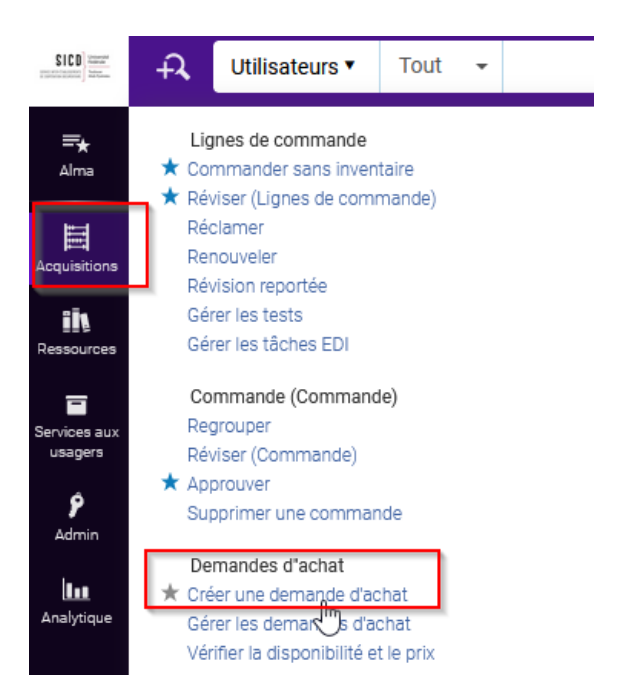

Un formulaire de saisie s'ouvre et propose d'abord deux possibilités : la création d'une nouvelle notice ou l'utilisation d'une notice existante.

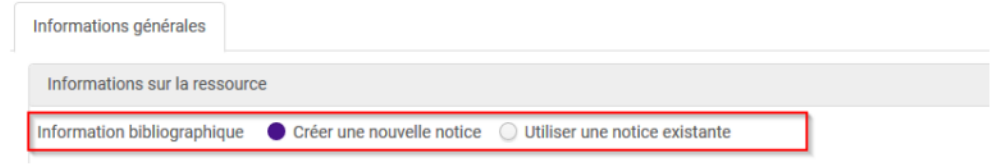

#### *Cas de la création d'une nouvelle notice*

La première partie du formulaire concerne les "*informations sur la ressource*". Après avoir sélectionné "créer une nouvelle notice", il s'agit de choisir :

- le type de document : livre ou revue
- le type d'inventaire : physique ou électronique ("défault" ne doit pas être coché)
- le type de matériel : livre, DVD, fascicule, etc.

Puis de renseigner les informations bibliographiques les plus complètes possibles. Le cas échéant, elles pourront être complétées plus tard.

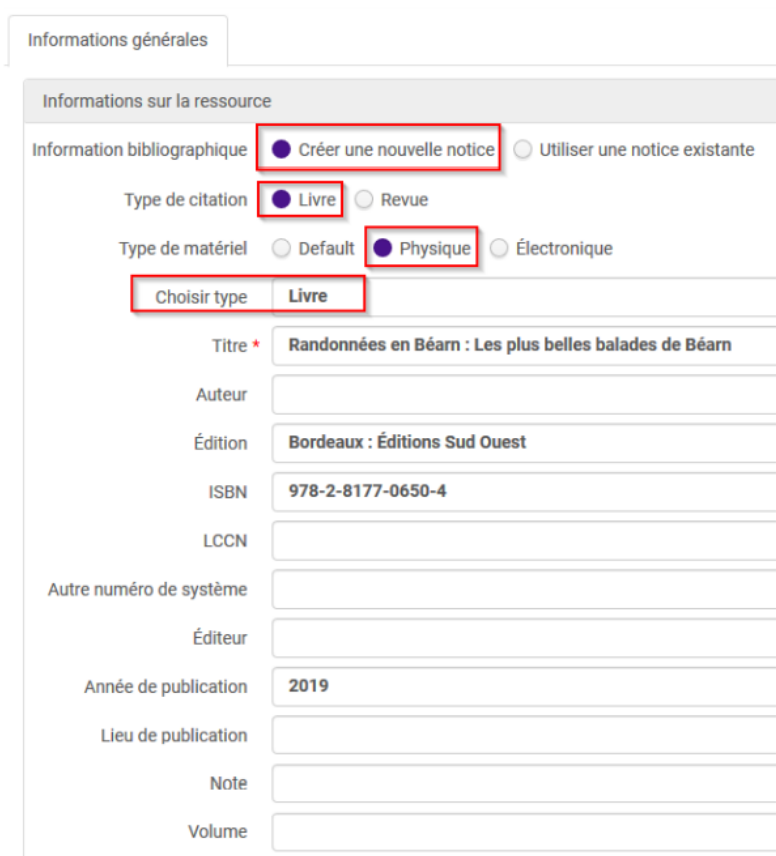

La deuxième partie du formulaire s'intitule "*attributs de la demande*" et concerne les données relatives à la commande :

- Nom du demandeur (saisir le nom, prénom dans la barre de recherche ou utiliser le petit bouton "liste" au bout du champ)
- Utilisateurs intéressés (possibilité de cocher "réserver l'exemplaire" ; les autres options sont cochées par défaut mais peuvent être décochées)
- Nom de la bibliothèque qui va procéder à l'achat
- Un éventuel commentaire sur la demande

Les autres champs relatifs aux données d'acquisition peuvent être complétés dans la demande d'achat ou pourront être complétés plus tard par un acquéreur dans la ligne de commande elle-même. Ils sont grisés et inaccessibles quand la personne qui traite la demande d'achat n'a pas le rôle d'opérateur des achats dans Alma.

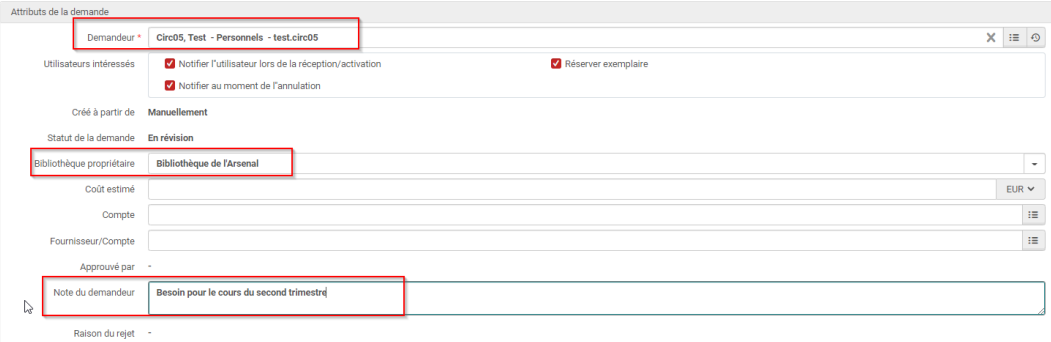

Cliquer sur "*enregistrer*".

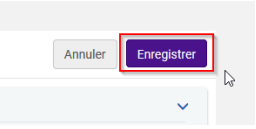

La notice a été créée dans la base. Elle n'est pas publiée dans Primo (œil barré) car elle n'est liée pour l'instant à aucune notice de holding ou d'exemplaire.

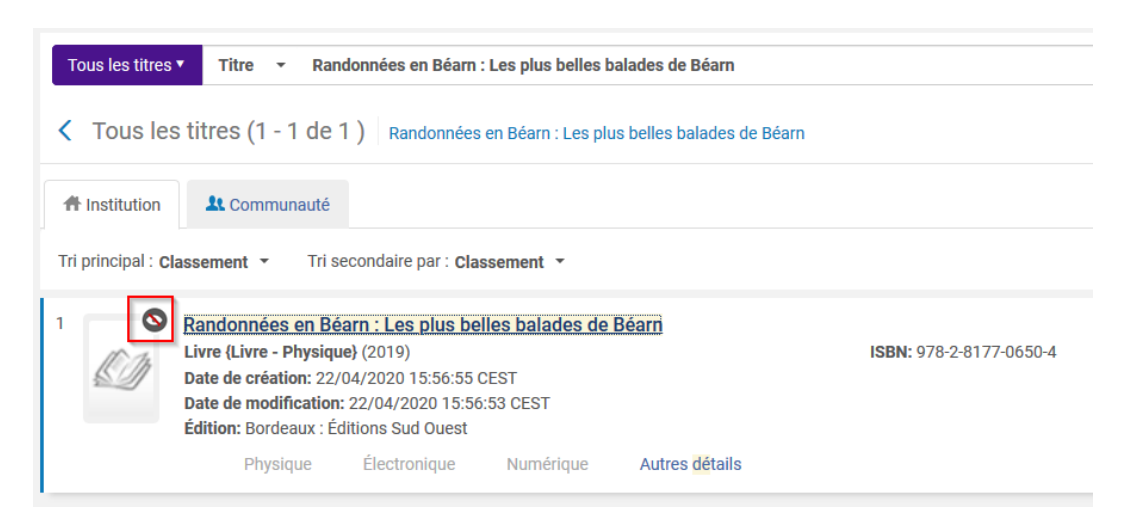

A noter, si "*créer une nouvelle notice*" a été cochée par erreur et que la notice existe déjà dans la base alors il n'y aura pas de création de doublon de notice. La demande d'achat sera créée sous la notice existante à condition cependant que l'ISBN ait été saisi dans le formulaire de demande d'achat (le match se fait sur cet identifiant).

#### *Cas de l'utilisation d'une notice déjà existante*

Après avoir sélectionné "utiliser une notice existante", il s'agit de choisir :

- le type de document : livre ou revue
- le type d'inventaire : physique ou électronique ("défault" ne doit pas être coché)
- le type de matériel : livre, DVD, fascicule, etc.

Puis de cliquer sur l'icône liste proposé depuis le champ titre pour rechercher la notice en question.

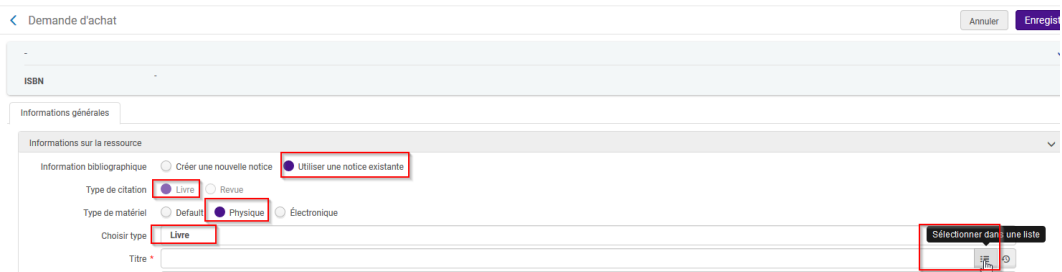

Une fois la recherche effectuée (sur le titre ou sur l'ISBN par exemple), sélectionner la notice.

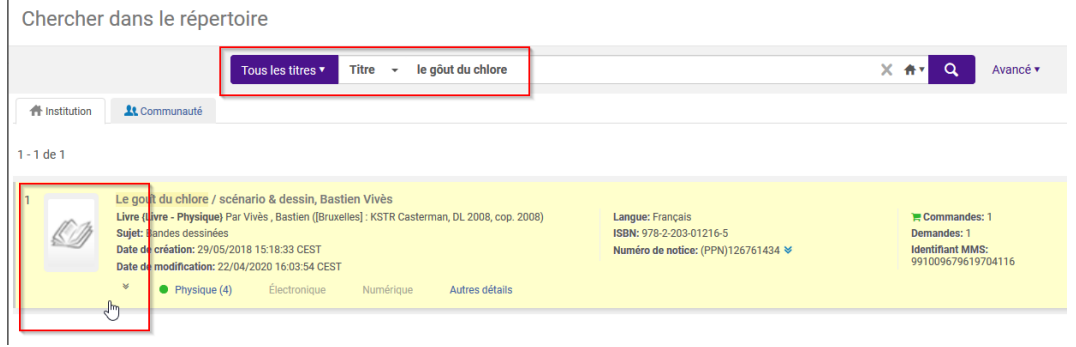

Les données bibliographiques se complètent automatiquement dans le formulaire (champs grisés).

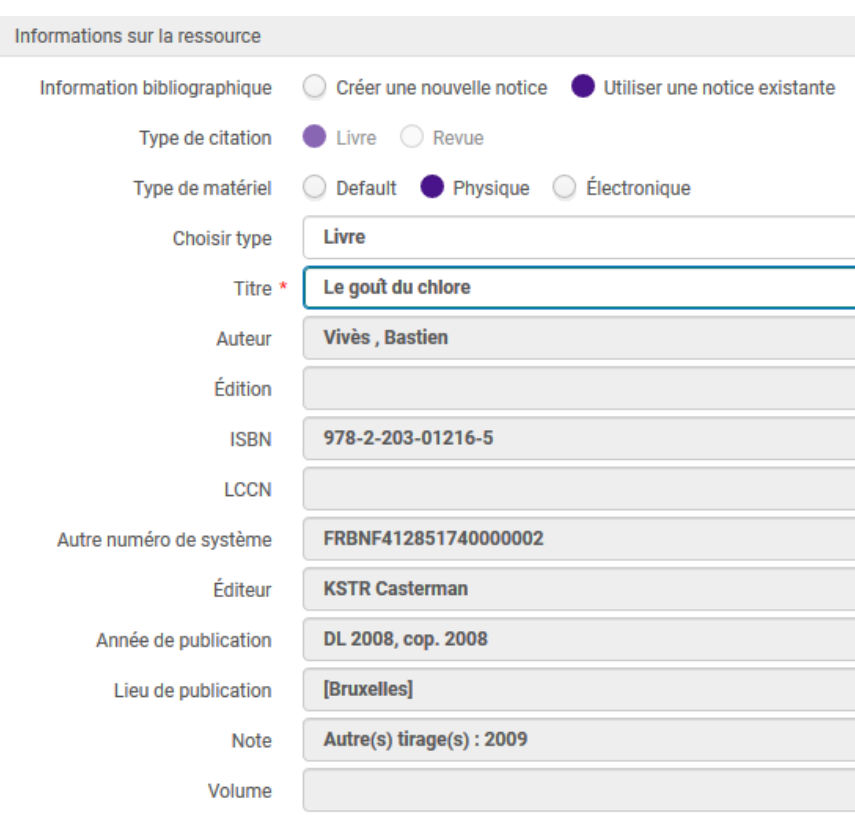

Compléter ensuite les données relatives à la commande :

- Nom du demandeur (saisir le nom, prénom dans la barre de recherche ou utiliser le petit bouton "liste" au bout du champ)
- Utilisateurs intéressés (possibilité de cocher "réserver l'exemplaire" ; les autres options sont cochées par défaut mais peuvent être décochées)
- Nom de la bibliothèque qui va procéder à l'achat
- Un éventuel commentaire sur la demande

Les autres champs relatifs aux données d'acquisition peuvent être complétés dans la demande d'achat ou pourront être complétés plus tard par un acquéreur dans la ligne de commande elle-même. Ils sont grisés et inaccessibles quand la personne qui traite la demande d'achat n'a pas le rôle d'opérateur des achats dans Alma.

Créer une demande d'achat depuis Alma

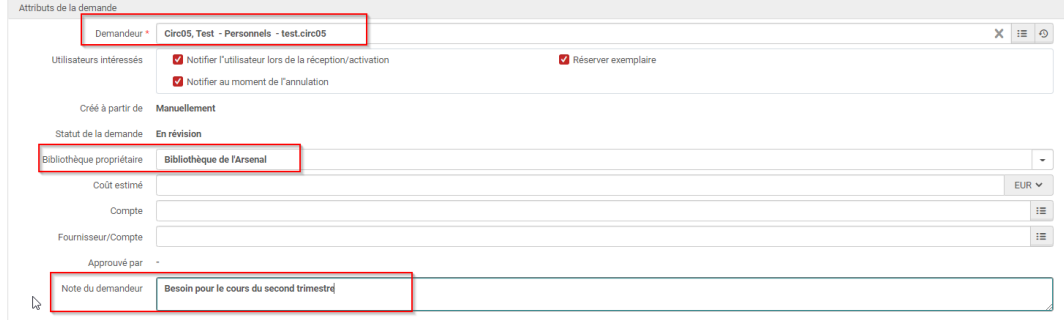

Cliquer sur "*enregistrer*".

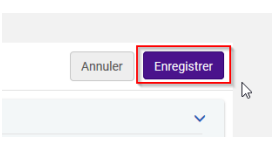

#### *Du côté du compte lecteur*

Sur le compte de l'usager, la demande d'achat créée par un bibliothécaire est visible.

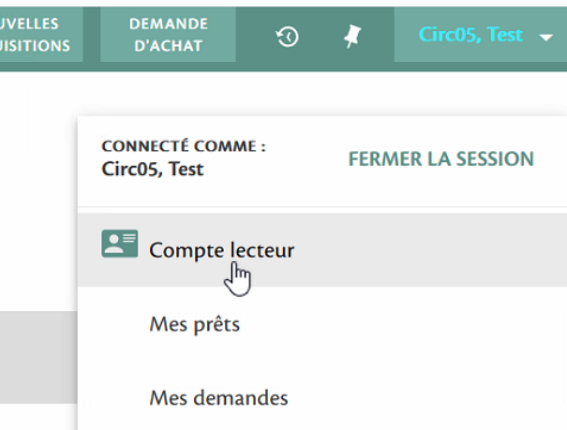

L'onglet "*service*" liste toutes ses demandes en cours. La demande d'achat qui vient d'être effectuée a le statut "en révision".

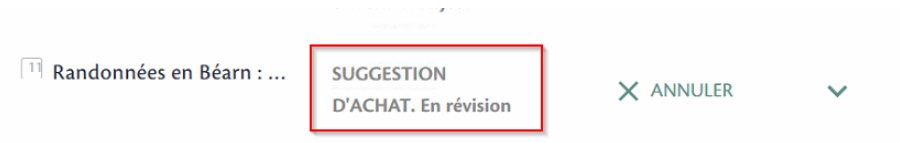

Tant qu'elle est en révision donc non traitée par la bibliothèque, elle peut être annulée par l'utilisateur en cliquant sur"*annuler*".

## <span id="page-14-0"></span>Gérer une demande d'achat

## <span id="page-14-1"></span>1. **Consulter une demande d'achat**

Les demandes d'achat créées par un utilisateur depuis le formulaire de demande d'achat usager ou par un bibliothécaire depuis Alma peuvent être retrouvées depuis le menu *Acquisition* puis *Demandes d'achat*, cliquer sur "*gérer les demande d'achat*". L'action n'est accessible qu'à des agents utilisant le rôle d' "opérateur des demandes d'achat".

A noter : Il faut penser à aller voir régulièrement si de nouvelles demandes d'achat ont été créées pour sa bibliothèque ou s'abonner à un rapport Analytics listant les demandes d'achat non traitées. Pour certaines bibliothèques, des gestionnaires de demande d'achat désignés ont pour rôle d'attribuer des demandes d'achat aux opérateurs des demande d'achat. Quand une demande d'achat est attribuée à un opérateur des demandes d'achat, celui-ci reçoit une notification par mail qui lui indique qu'une nouvelle d'achat est à traiter.

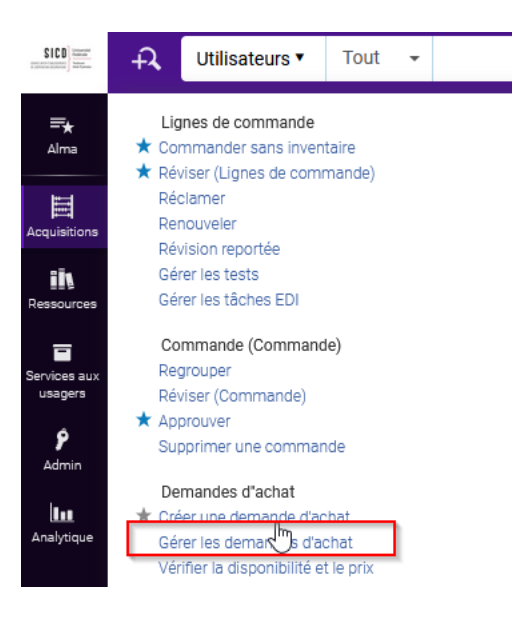

Dans l'onglet, "*Attribué à moi*" se trouvent les demandes d'achat à traiter (non approuvées ou rejetées) attribuées à moi par un gestionnaire des demandes d'achat ou déjà modifiées par mes soins.

Consulter une demande d'achat

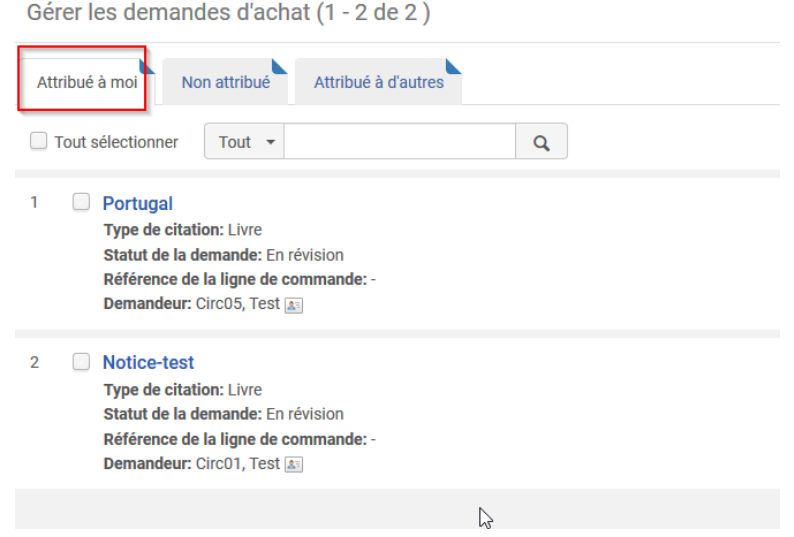

Les demandes d'achat à traiter (jamais ouvertes) se trouvent derrière dans l'onglet "*Non attribué*".

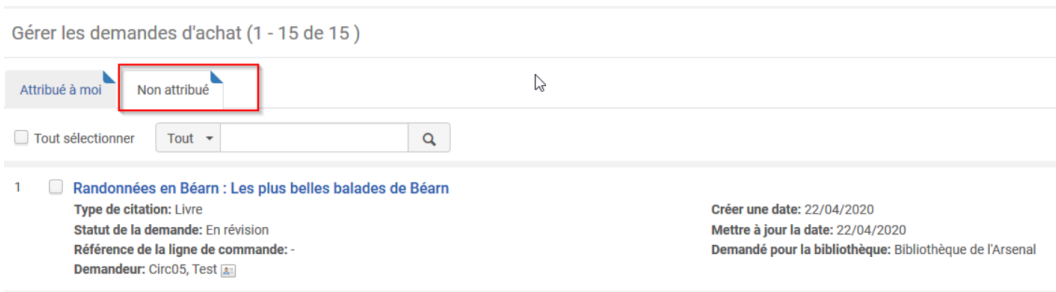

A gauche de l'écran, des facettes permettent d'appliquer des filtres sur ces demandes d'achat. Seules les demandes d'achat de la bibliothèque (ou des bibliothèques) pour laquelle le bibliothécaire est opérateur des demande d'achats apparaissent dans la liste (filtre bibliothèque propriétaire).

Depuis l'onglet "*Non attribué*", le filtre statut permet de choisir les demandes en fonction de leur état de traitement :

- *En révision* : les demandes d'achat créées depuis le catalogue ou depuis Alma à traiter.
- *Approuvé* : les demandes d'achat créées depuis le catalogue ou depuis Alma approuvées et ayant généré une ligne de commande.
- *Rejeté* : les demandes d'achat rejetées depuis le catalogue ou depuis Alma. Le rejet peut être effectué par un bibliothécaire ou par un usager

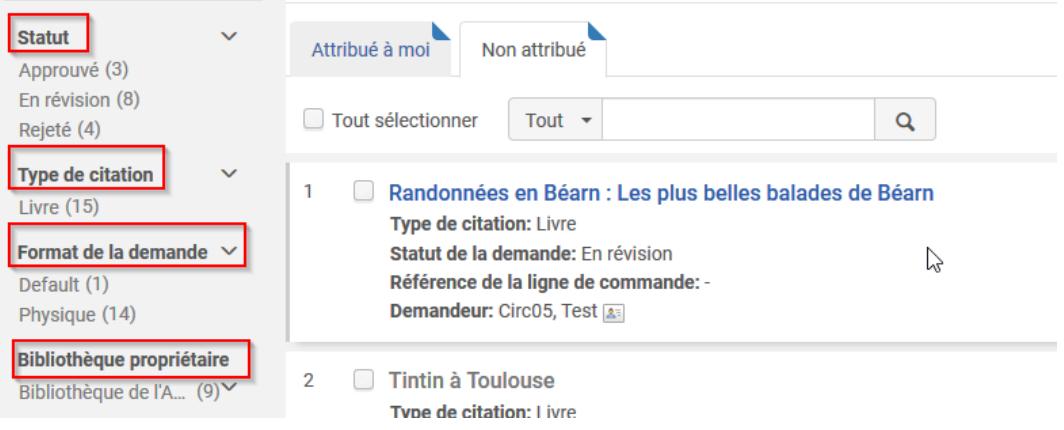

Il est également possible de voir qui est le demandeur depuis la facette dédiée.

- Si le demandeur est reconnu par le système (l'usager a renseigné son numéro de carte MUT ou de codebarres dans le formulaire) son nom et son prénom apparaissent en clair.
- Si le demandeur n'est pas reconnu par le système (l'usager n'a pas renseigné sont numéro de carte MUT dans le formulaire, il apparaîtra sous la forme d'un demandeur fictif appelé "sga,sga"("sga" pour suggestion de demande d'achat)

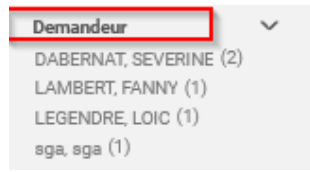

Seules, les demandes d'achat approuvées ou rejetées peuvent être consultées en lecture seule depuis le bouton action "*consulter*".

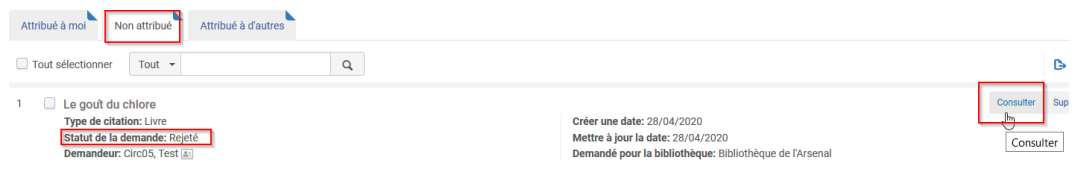

Pour les demandes à traiter ("révision"), seul le bouton "*modifier*" permet l'accès au formulaire. Dès qu'un bibliothécaire clique sur "*modifier*", la demande d'achat lui est automatiquement attribuée.

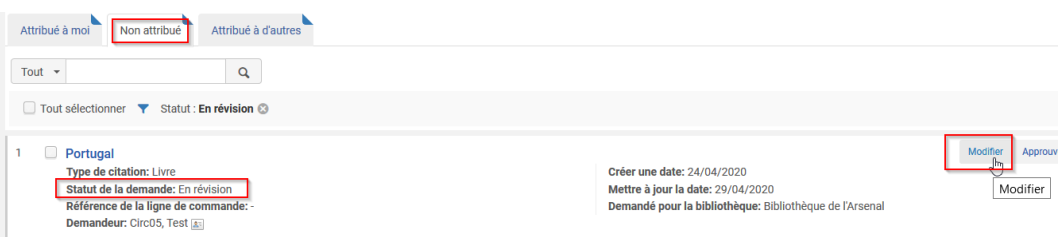

### <span id="page-16-0"></span>2. **Attribuer une demande d'achat**

Quand les demandes d'achat viennent d'être créées, elles apparaissent dans l'onglet "*non attribué*".

Si un opérateur des demandes d'achat clique sur "*modifier*". La demande lui est automatiquement attribuée. Cependant, il est possible d'attribuer des demandes d'achat à quelqu'un ou de supprimer l'attribution des demandes d'achat, à condition d'avoir le rôle de gestionnaire des demandes d'achat.

A partir de l'onglet "*non attribué*", cliquer sur "*attribuer à*" pour attribuer à quelqu'un une demande d'achat au statut "révision" (les demandes d'achat au statut rejeté ou approuvé ne peuvent plus être attribuées).

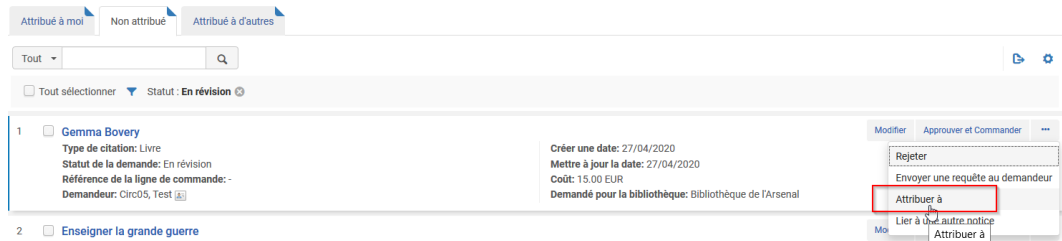

Modifier une demande d'achat

Choisir dans la liste, le nom de la personne, saisir éventuellement une note et cliquer sur "*send an E-mail*" afin que la personne en question soit notifiée par mail de la demande d'achat.

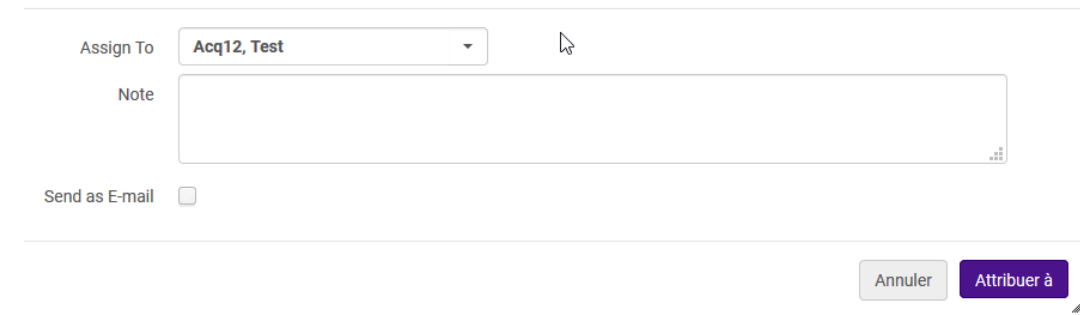

A partir de l'onglet "*attribué à moi*" ou "*attribué à d'autres*", il est possible de :

- supprimer l'attribution de la demande
- attribuer la demande à une autre personne

Pour cela, les actions sont disponibles depuis les boutons : "*attribuer à*" et "*annuler l'attribution*"

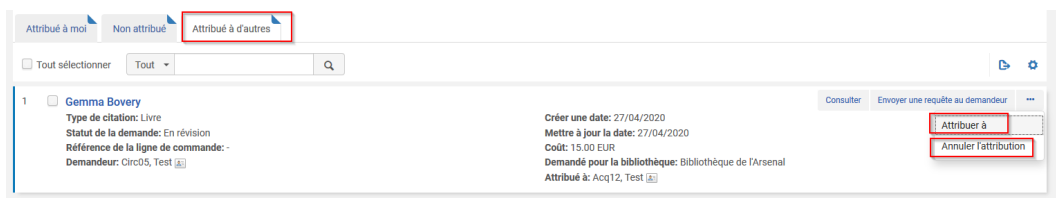

La fonction d'attribution des demandes d'achat est intéressante pour les bibliothèques qui souhaitent travailler d'une part avec des gestionnaire des demandes d'achat et d'autre part avec des opérateurs des demandes d'achat.

Le gestionnaire des demandes d'achat va faire une vérification des demandes d'achat à traiter (en regardant par exemple les thématiques concernées) et les attribuer aux différents opérateurs de demande d'achat qui, eux, vont avoir à les traiter. Cette organisation du travail n'est cependant pas obligatoire.

### <span id="page-17-0"></span>3. **Modifier une demande d'achat**

Cliquer sur la facette "*en révision*" pour avoir accès aux demandes non traitées puis cliquer sur "*modifier*" pour compléter la demande d'achat.

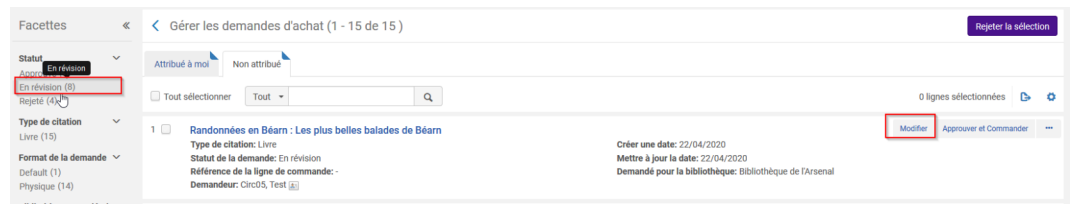

Le formulaire de demande d'achat s'ouvre.

Par défaut, la valeur du bouton radio est positionné sur "*utiliser une notice existante*" même si "*créer une nouvelle notice*" a été cochée au moment de la création de la demande. Il faut la laisser telle quelle sauf si l'on souhaite compléter ou modifier les informations bibliographiques.

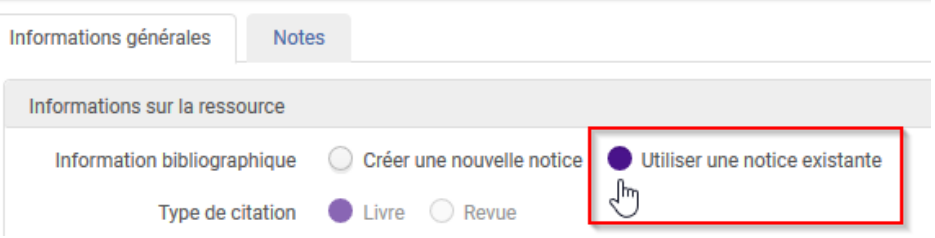

#### *Vérification de l'existence du titre dans la base pour éviter les éventuels doublons*

Afin d'éviter la création de doublon de notice, Il faut vérifier avant la validation de la demande d'achat si le titre existe déjà dans la base (pour rappel si aucun ISBN n'a été saisi dans la demande d'achat, Alma ne peut pas faire automatiquement de match avec une notice existante). Il y a une solution pour interroger la base depuis le formulaire : cliquer sur l'*icône liste* à droite du champ *titre*.

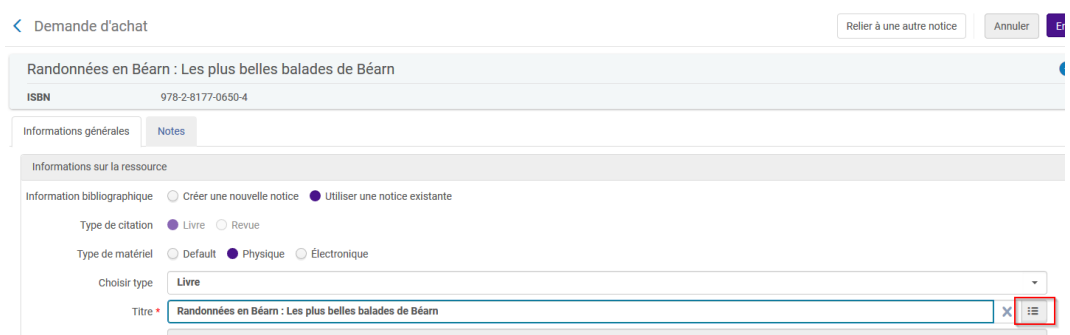

La barre de recherche sur le critère de pré-recherche Titre est vide (le titre n'est pas repris automatique), il faut alors saisir le titre ou l'ISBN pour pouvoir lancer une recherche.

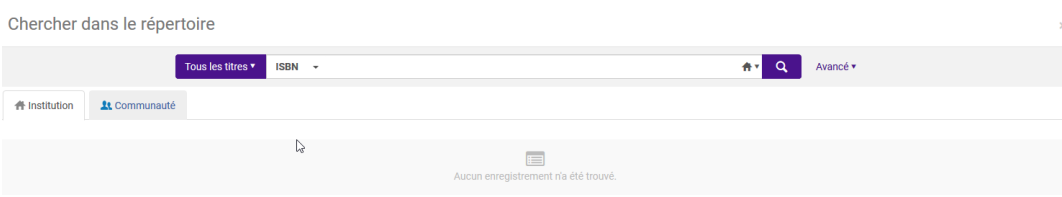

- Si la recherche ne permet de remonter que la notice créée lors de la demande d'achat (sans inventaire physique), cela signifie qu'aucune autre notice n'existe dans la base pour ce même titre.

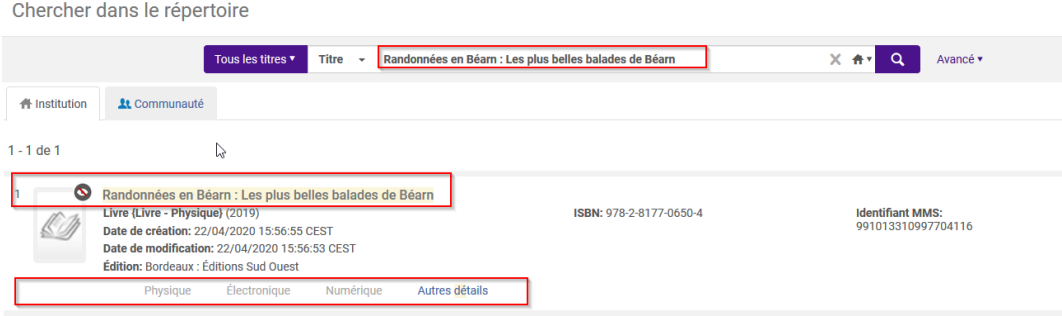

- Si la recherche permet de remonter le titre existant dans la base, il est possible de vérifier si la bibliothèque possède déjà le titre et s'il est opportun de valider ensuite la demande d'achat. En sélectionnant le titre existant, la demande d'achat est maintenant liée à cette notice existante.

#### Modifier une demande d'achat

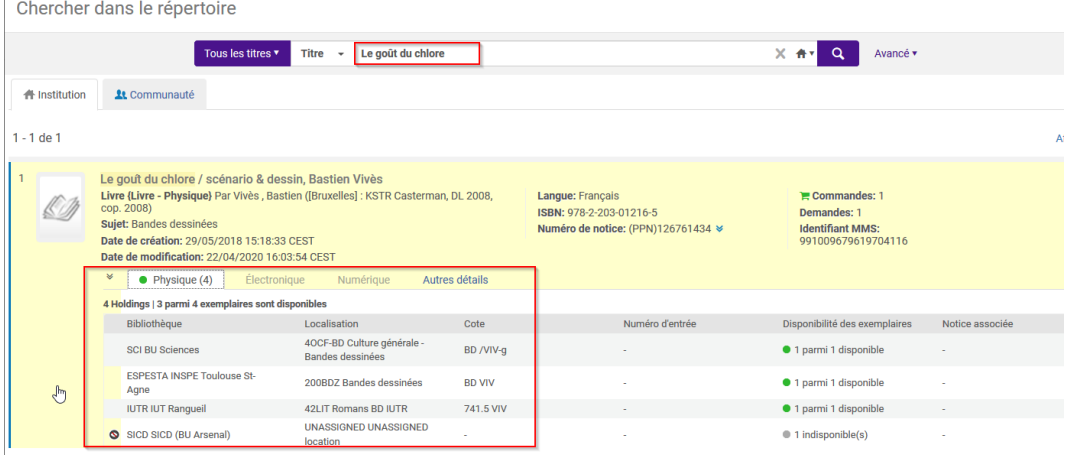

Si la demande d'achat n'est plus nécessaire, il conviendra de la rejeter puis de la supprimer (voir rejeter une demande d'achat)

- Enfin, si les informations bibliographiques contenues dans la demande d'achat sont particulièrement lacunaires (par exemple, il n'y a que le titre et l'auteur), il est possible de lier à une notice plus complète si celle-ci existe déjà dans la base.

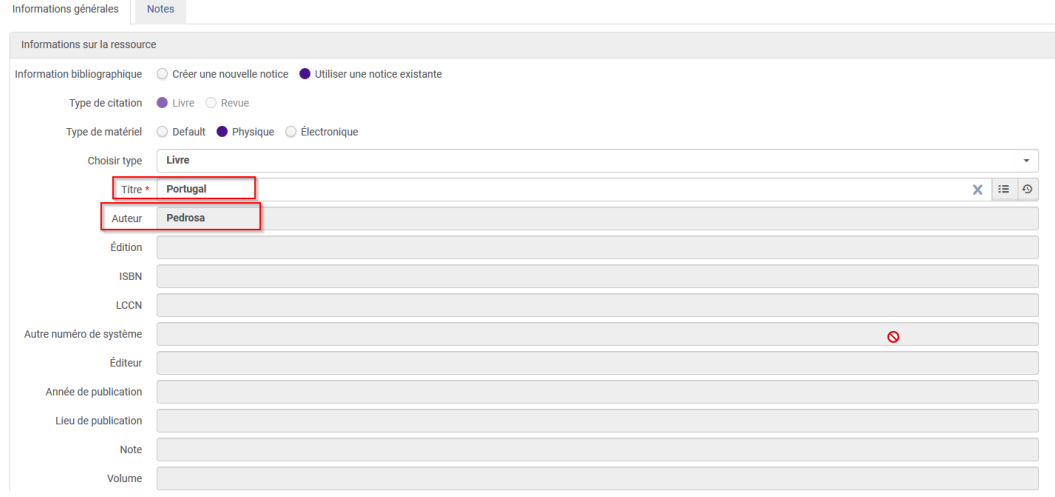

#### Soit en cliquant sur l'icône *liste* disponible depuis le champ *titre*.

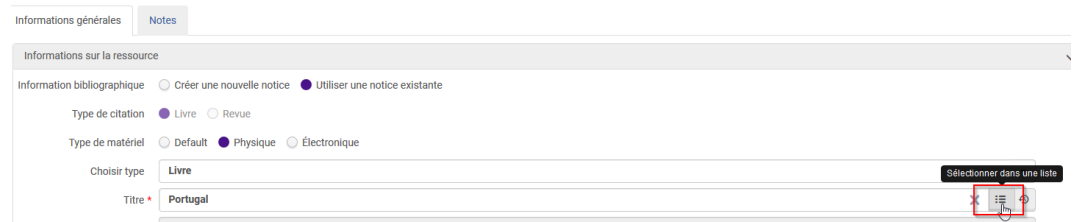

#### en recherchant le titre ou l'ISBN

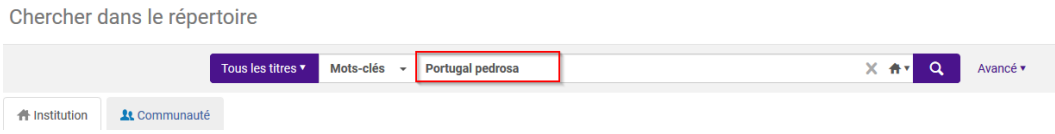

puis en sélectionnant parmi les résultats proposés, la notice déjà existante et plus complète.

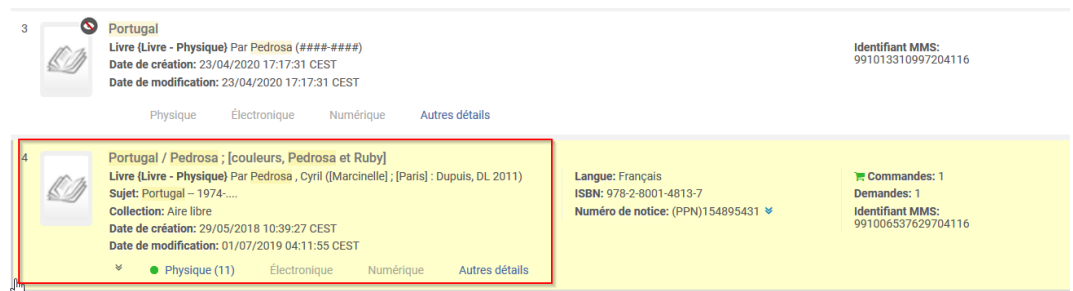

Les données manquantes sont alors complétées dans la demande d'achat lacunaire.

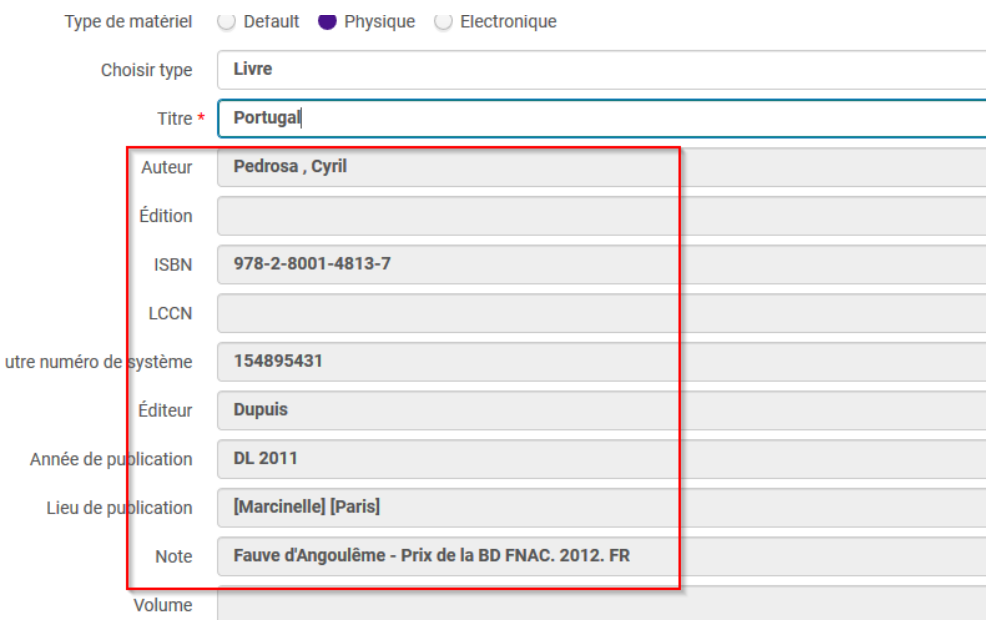

La notice succincte est quant à elle automatiquement supprimée d'Alma.

Soit en cliquant directement sur "*relier à une autre notice*"

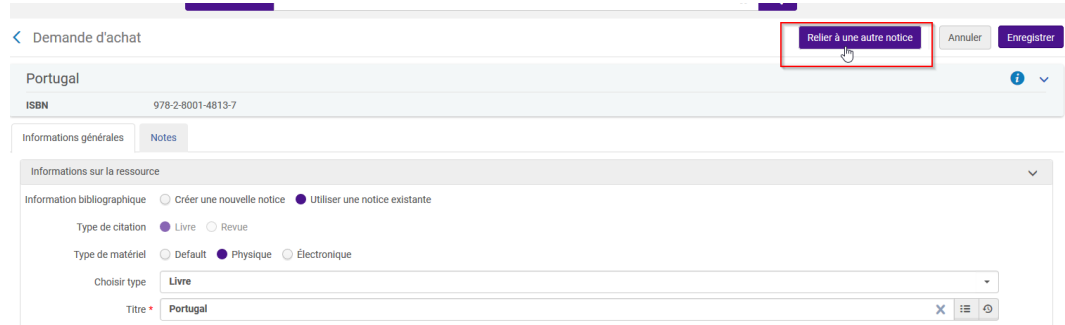

En recherchant par titre, créateur ou ISBN

Modifier une demande d'achat

Chercher dans le répertoire

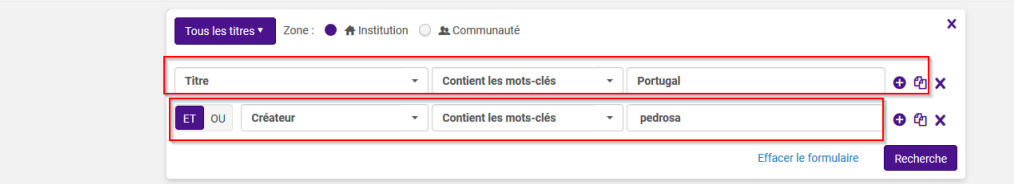

puis en sélectionnant parmi les résultats proposés, la notice déjà existante et plus complète comme vu précédemment. Les données manquantes sont alors complétées dans la demande d'achat et la notice succincte est automatiquement supprimée d'Alma.

#### *Modification des informations bibliographiques*

Si la notice n'existe pas déjà dans la base, il est possible de compléter les informations bibliographiques manuellement.

Cependant par défaut, le bouton radio est positionné sur "utiliser une notice existante" et les champs de saisie sont grisés.

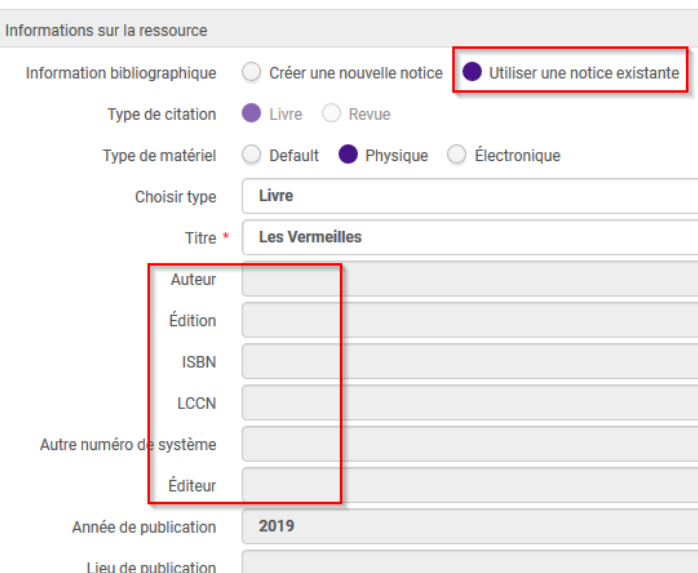

Pour les rendre modifiables, il faut changer le curseur en le repositionnant sur "*créer une nouvelle notice*".

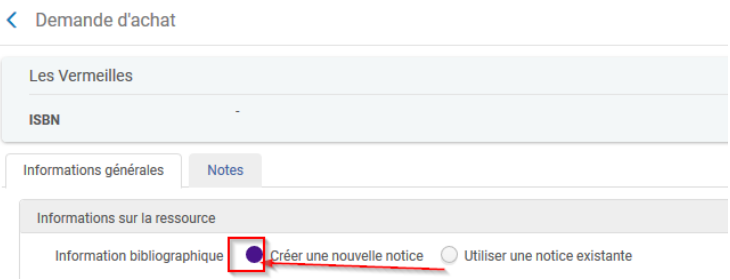

Valider le message de confirmation.

#### Message de confirmation

Vous êtes sur le point de modifier la notice bibliographique liée. Les données de la notice bibliographique existante seront remplacées. Êtes-vous sûr(e) de vouloir continuer ?

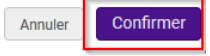

Les champs sont alors modifiables. La notice ainsi complétée est conservée dans Alma au profit de la notice succincte.

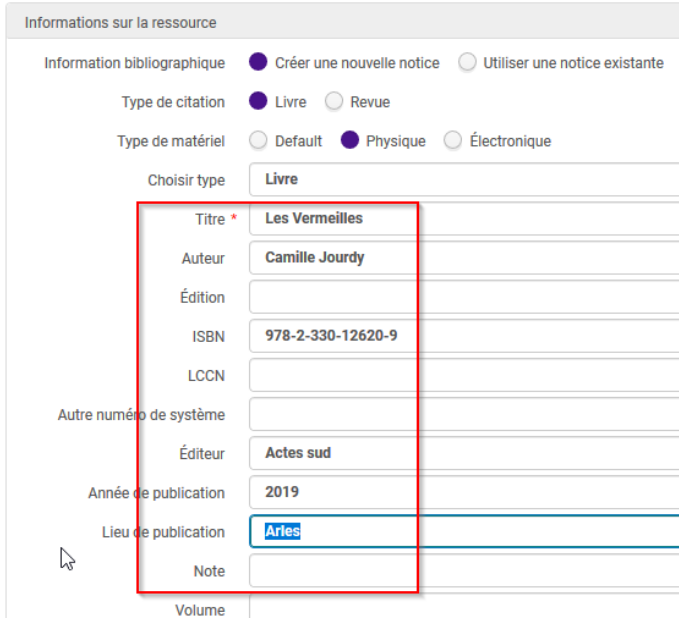

#### *Modification du demandeur*

Quand le demandeur a renseigné son numéro de carte MUT ou de code-barres, il a été reconnu par le système et apparaît avec son nom et prénom dans le champ demandeur. Dans ce cas-là, il n'y pas de raison de le modifier (même si c'est possible).

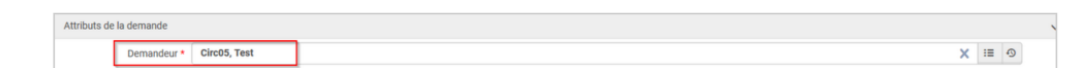

Quand le demandeur n'a pas renseigné son numéro de carte MUT ou de code-barres, il n'a pas été reconnu par le système (que son dossier existe ou pas dans Alma). La demande d'achat est donc lié à l'usager fictif "sga,sga".

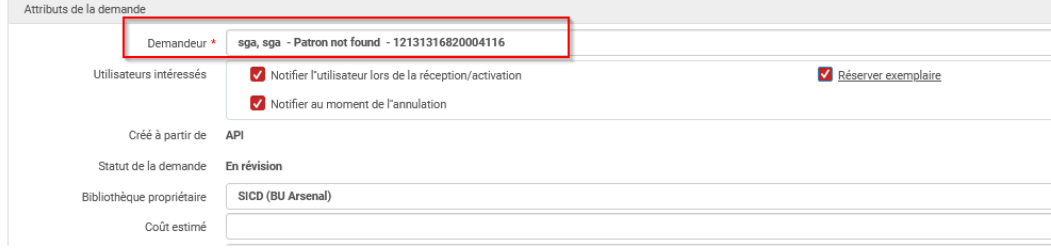

Pour obtenir l'identité et l'adresse mail de l'usager qui a fait la demande (il a saisi ces données manuellement dans le formulaire de demande accessible depuis Primo), il faut aller dans l'onglet *Notes* de la demande d'achat.

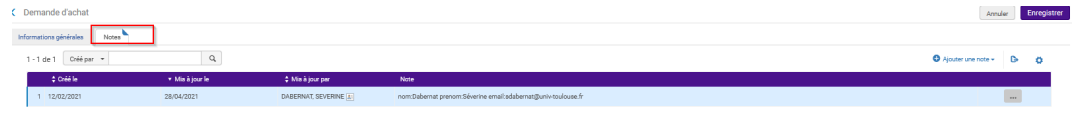

Avec l'adresse mail, il est possible de prendre contact avec cet usager.

Il est également possible avec les nom, prénom et adresse mail du demandeur de vérifier si son dossier existe déjà dans Alma en étant vigilant sur un homonyme éventuel puis de lier la demande au dossier existant dans Alma.

Si le dossier existe déjà dans Alma pour cet usager alors, il faut lier la demande à son dossier. Pour établir le lien, il faut utiliser la recherche en cliquant sur "*sélectionner dans une liste*" accessible depuis le champ demandeur

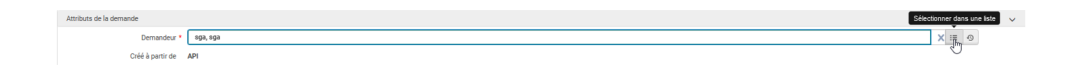

puis en sélectionnant le dossier correspondant.

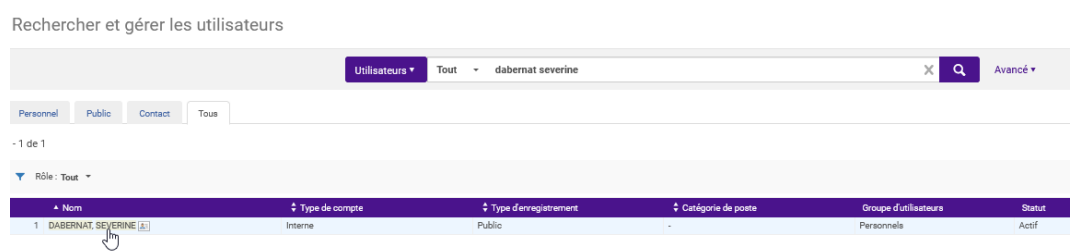

Si aucun dossier n'existe pour cet usager, il faut, selon le contexte, réfléchir à l'opportunité de lui en créer un.

#### *Modification de la bibliothèque d'achat*

Si besoin, il est possible de modifier la bibliothèque d'achat depuis le champ dédié.

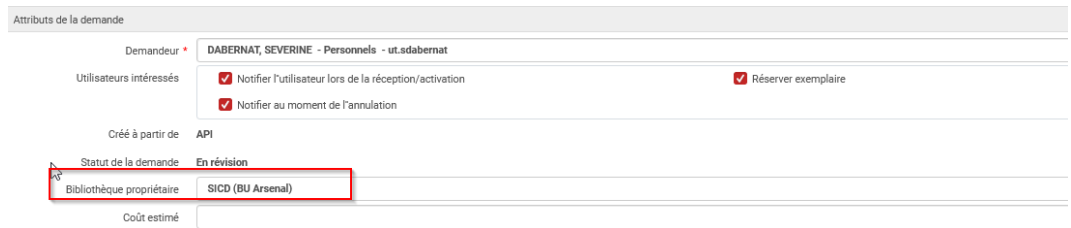

#### *Complétude des informations d'acquisition*

"*Créé à partir de API*" signifie que la demande a été effectuée par un usager via Primo.

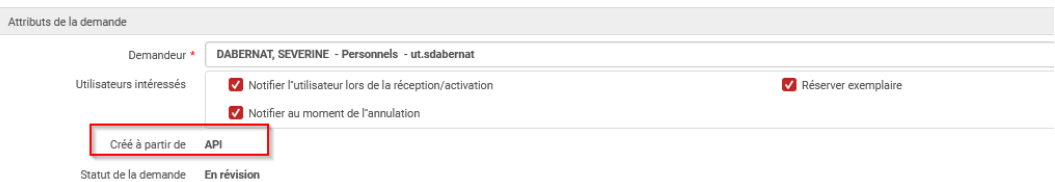

"*Créé à partir de manuellement*" signifie que la demande a été effectuée dans Alma pour le compte d'un usager.

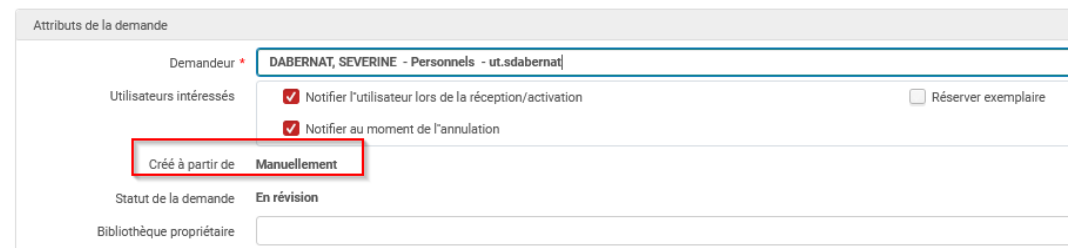

Les autres informations (prix, compte budgétaire, compte fournisseur) peuvent, quant à elles, être complétées (si elles ne le sont pas à cet endroit, elle devront être complétées dans la ligne de commande qui suivra). La note du demandeur est visible en bas du formulaire.

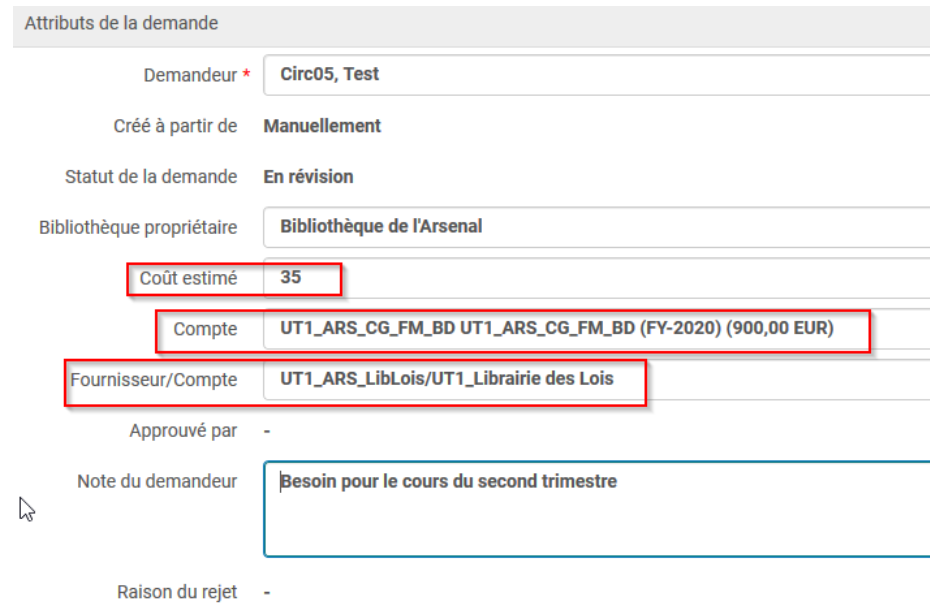

Enfin, il est également possible de créer un ou plusieurs exemplaires d'acquisition qui seront rattachés à la ligne de commande en cliquant sur "ajouter une localisation".

 $\overline{1}$ 

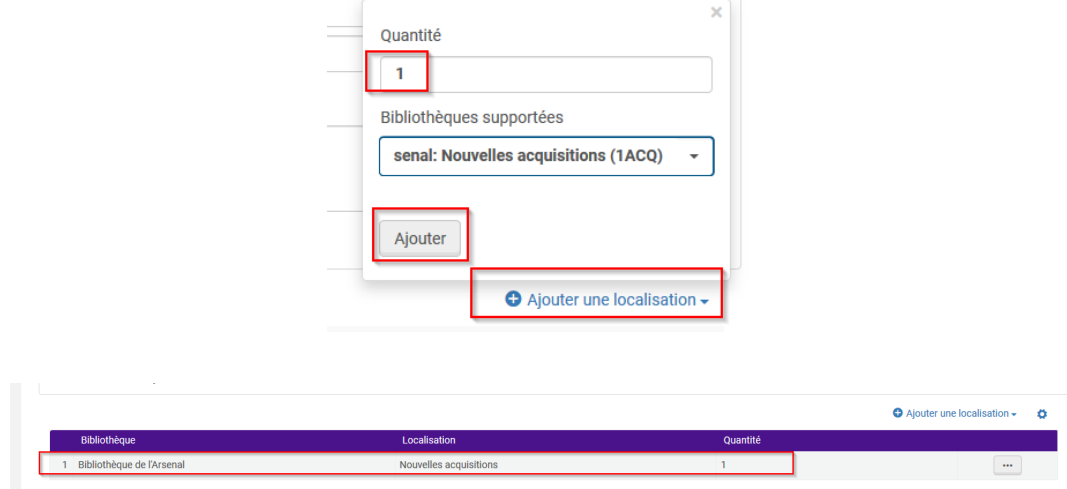

Cliquer sur "*enregistrer*".

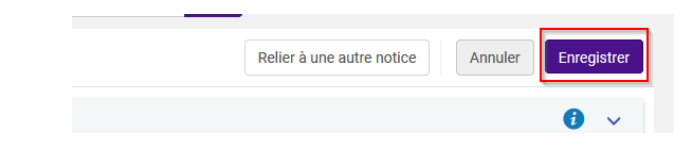

A noter : Un exemplaire est toujours créé par défaut sous la ligne de commande générée même sans cliquer sur "*ajouter une localisation*". L'action "*ajouter une localisation*" permet de pouvoir ajouter plusieurs exemplaires d'acquisition mais ils pourront être également ajoutés depuis la ligne de commande.

## <span id="page-25-0"></span>4. **Envoyer un message au demandeur**

Il est possible d'envoyer, depuis Alma, un mail au demandeur pour lui faire préciser son besoin. Pour cela, il faut que le demandeur soit bien identifié (il ne faut que ce soit le demandeur fictif "sga") et la demande doit encore être au statut "*révision*".

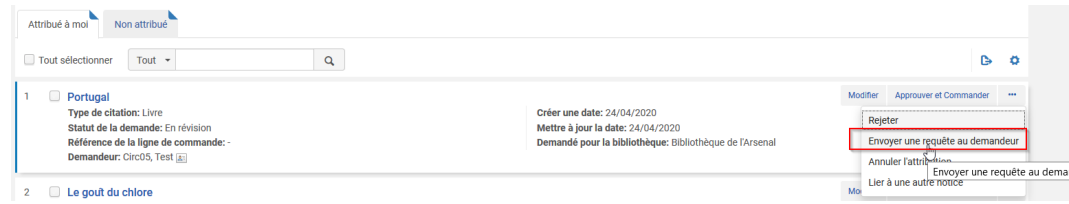

Après avoir cliqué sur "*envoyer une requête au demandeur*", un formulaire s'ouvre, il s'agit du modèle de mail à compléter. Une ou plusieurs personnes peuvent également être mises en copie.

L'expéditeur du message est une adresse mail générique Your.Department@organization.com, pour que l'usager puisse répondre à ce mail, il faut la modifier : il est possible par exemple de saisir à la place l'adresse d'un alias (l'équipe de la bibliothèque).

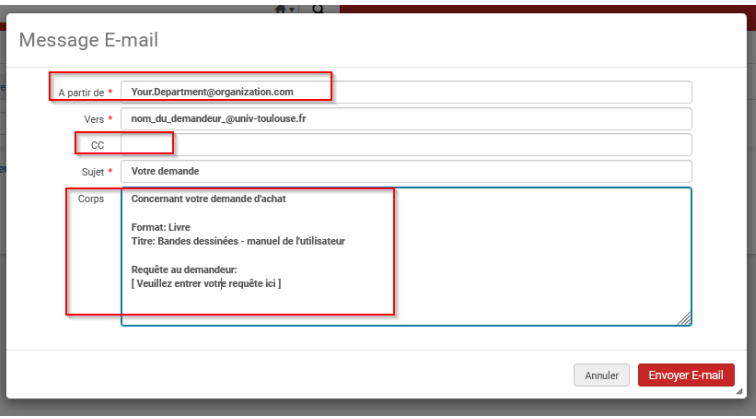

La demande de précision doit être saisie entre les deux coches où il est écrit "*Veuillez entrer votre requête ici*".

#### **Message E-mail**

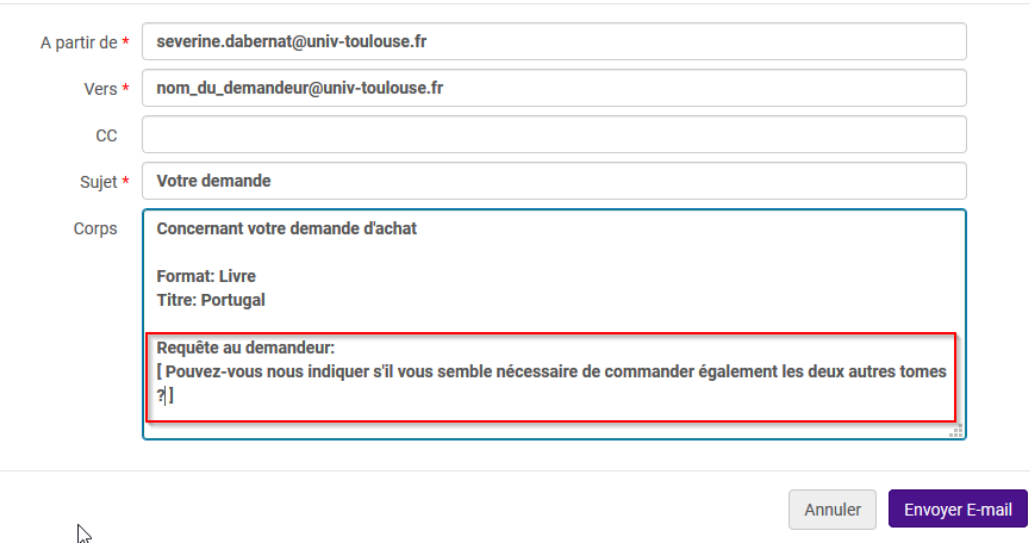

Le demandeur reçoit alors un message sur l'adresse mail indiquée comme préférée dans son dossier.

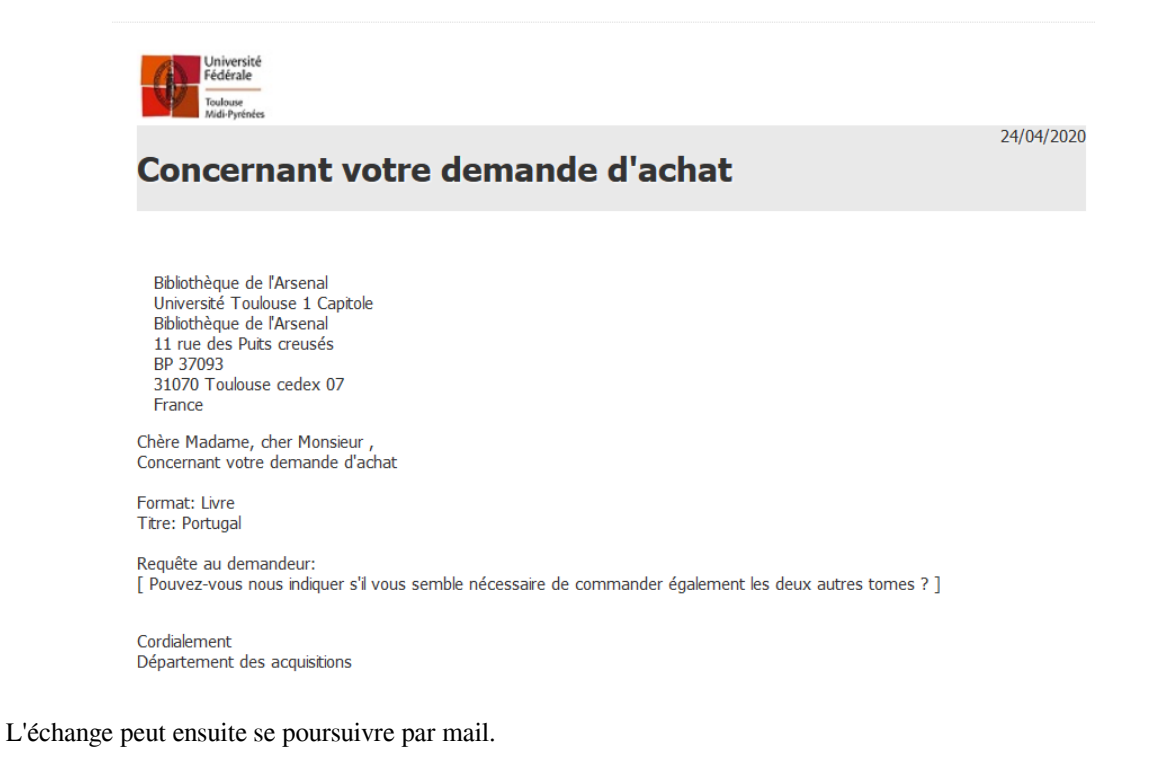

## <span id="page-26-0"></span>5. **Approuver une demande d'achat**

Les demandes d'achat qui viennent d'être modifiées se retrouvent derrière l'onglet "attribué à moi". Pour les valider, cliquer sur le bouton "*approuver et commander*".

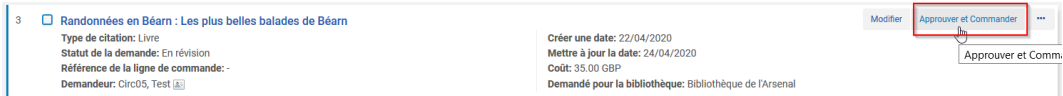

Un message indique que la demande d'achat est validée et qu'elle a été transformée en ligne de bon de commande.

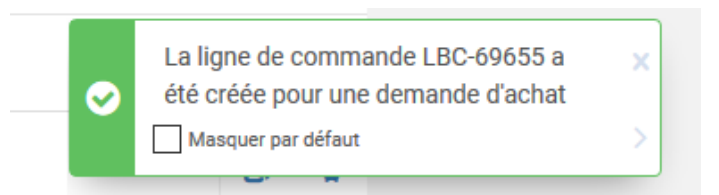

La demande d'achat apparaît comme "approuvé" dans la liste des demandes d'achat (onglet non attribué).

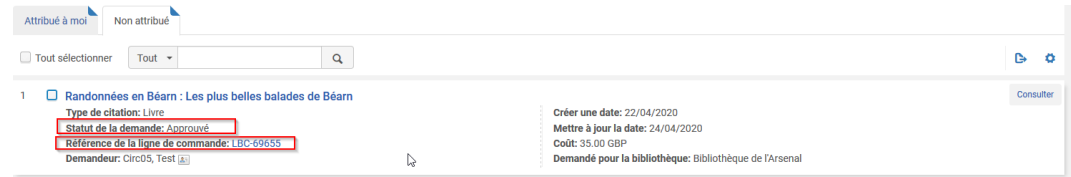

L'usager reçoit automatiquement un mail lui indiquant que la demande d'achat a été validée et que le titre est en commande.

Un mail est envoyé à l'usager quand la demande est effectuée par ses soins depuis Primo mais également quand <sup>c</sup>'est un bibliothécaire qui l'a saisie dans Alma pour le compte d'un usager.

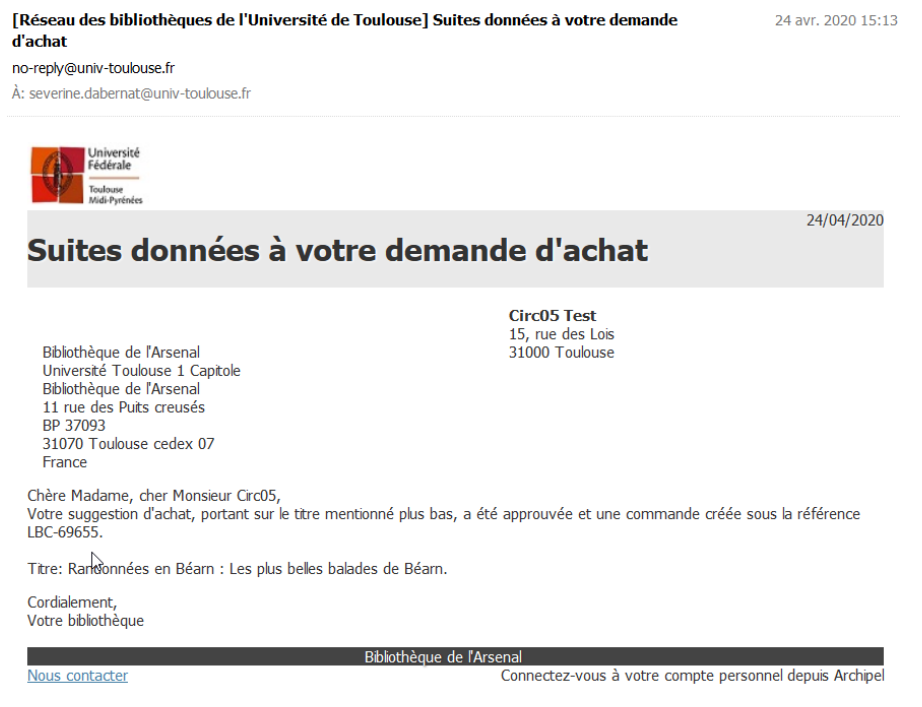

#### *Du côté du compte lecteur*

La demande d'achat apparaît également comme approuvée depuis le compte lecteur de l'usager (s'il ne s'agit pas de l'usager fictif "sga").

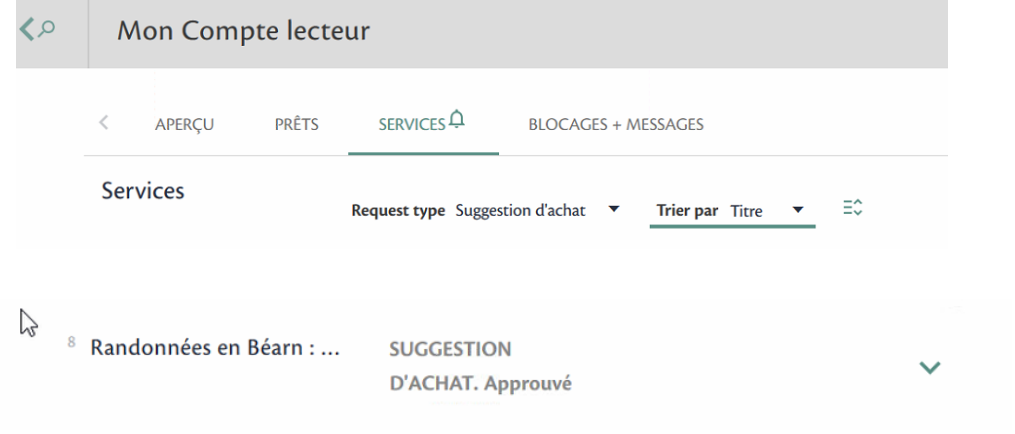

### <span id="page-28-0"></span>6. **Rejeter une demande d'achat**

Les demandes d'achat peuvent être rejetées par un opérateur de demande d'achat depuis Alma ou par un usager depuis Primo (s'il ne s'agit pas de l'usager fictif "sga").

#### *Depuis Alma*

Les demandes d'achat au statut "révision" (onglet "attribué à moi" ou "non attribué") peuvent être annulées. Pour cela, cliquer sur le bouton action "*rejeter*".

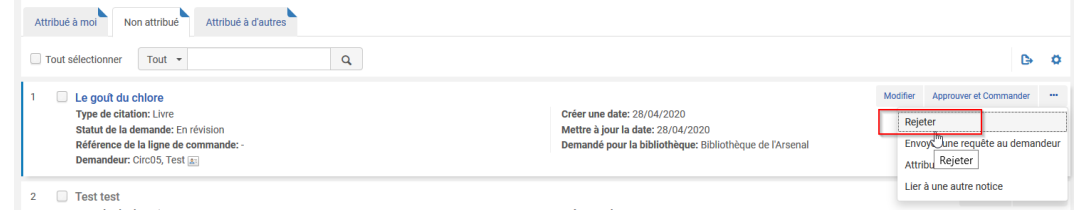

#### Confirmer.

Message de confirmation

Vous êtes sur le point de rejeter des demandes dachat. Cela va supprimer la notice bibliographique associée. Êtes-vous sûr(e) de vouloir continuer ?

 $\mathbb N$ 

Annuler

Confirmer

#### Sélectionner la raison du rejet, elle sera envoyée au demandeur.

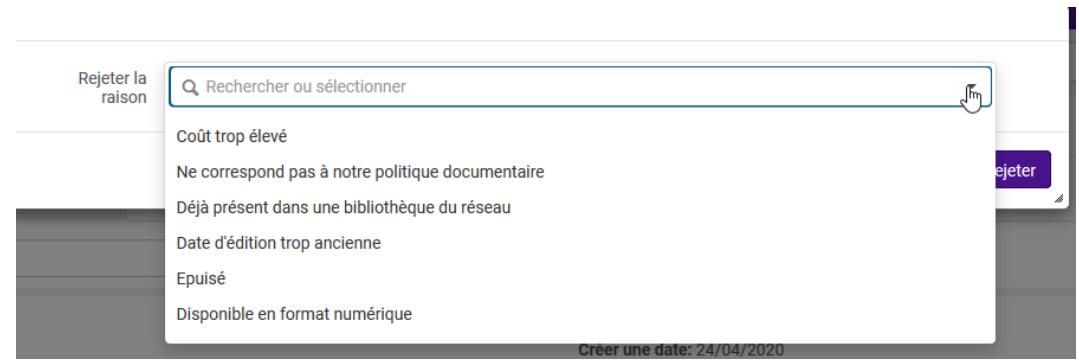

Cordialement,<br>Votre bibliothèque

Nous contacter

#### Cliquer sur "*rejeter*".

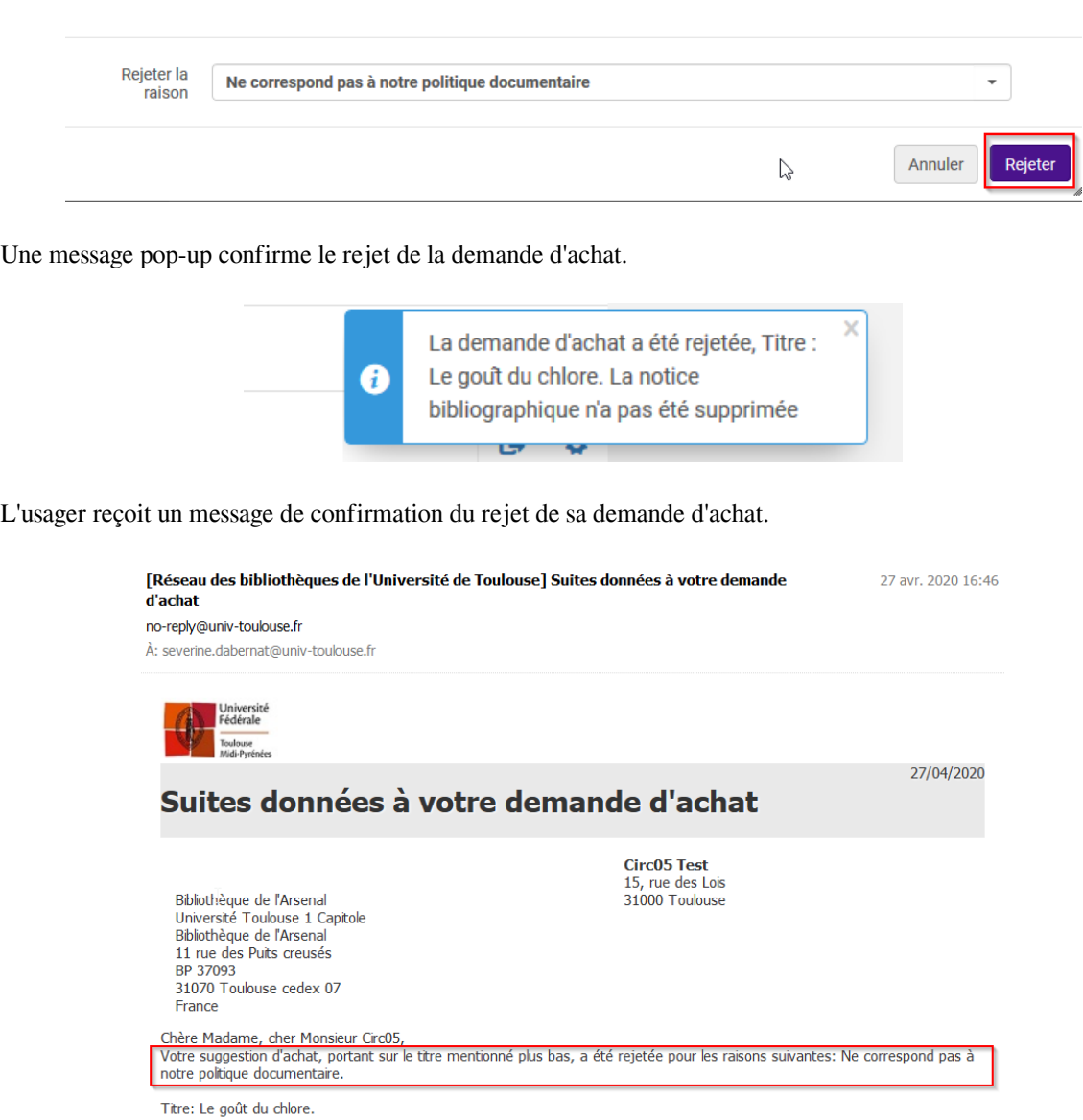

Bibliothèque de l'Arsenal<br>Connectez-vous à votre compte personnel depuis Archipel

La demande d'achat rejetée apparaît toujours dans Alma avec le statut "rejeté". Pour connaître la raison du rejet, il faut "consulter" la demande d'achat en lecture seule.

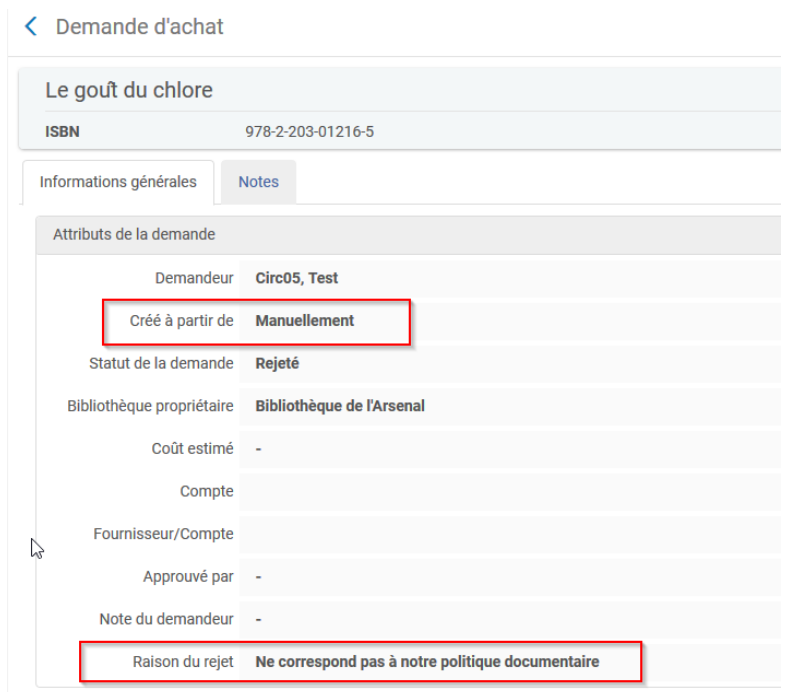

#### *Du côté du compte lecteur*

La demande d'achat rejetée est visible depuis le compte lecteur (onglet services).

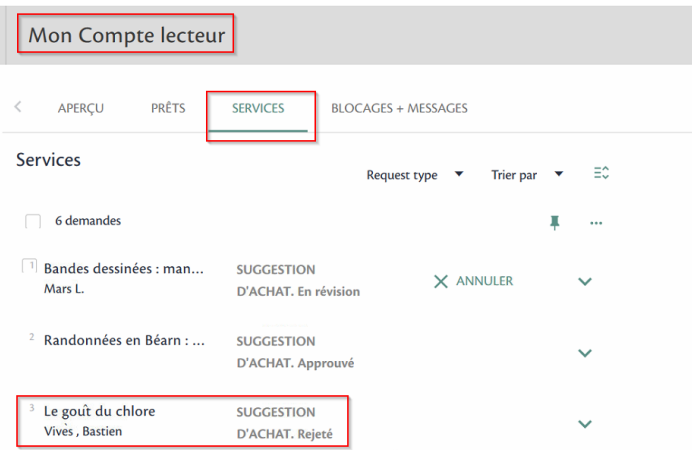

#### *Depuis Primo*

Tant qu'elles sont au statut "révision" donc non traitées par la bibliothèque, les demandes d'achat peuvent être annulées depuis Primo par l'usager concerné.

Se connecter au compte lecteur, onglet "services" pour accéder à la liste des demandes en cours.

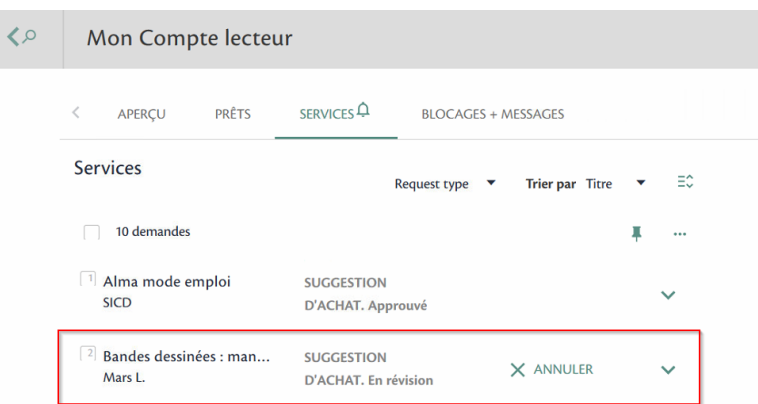

Cliquer sur"*annuler*" puis de nouveau sur "*annuler*" pour confirmer l'annulation de la demande d'achat.

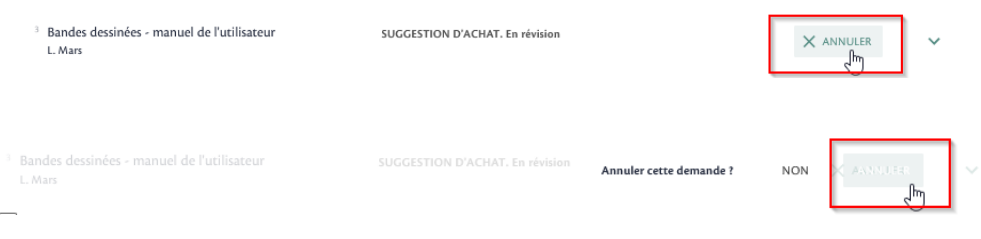

La demande d'achat apparaît alors comme "rejetée" sur le compte lecteur.

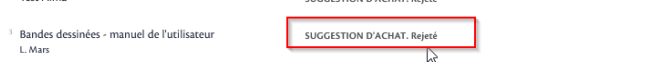

L'usager reçoit également par mail, une confirmation de l'annulation de sa demande d'achat.

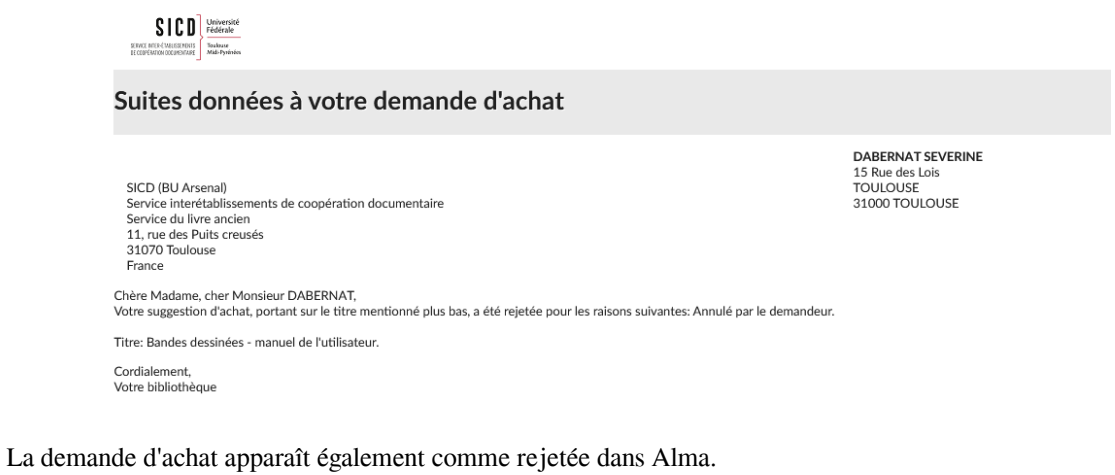

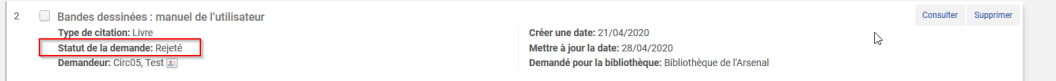

Pour connaître l'historique de l'annulation, il faut "consulter" la demande d'achat en lecture seule. L'indication "CANCELLED\_BY\_REQUESTER" indique que c'est l'usager qui a supprimé sa demande.

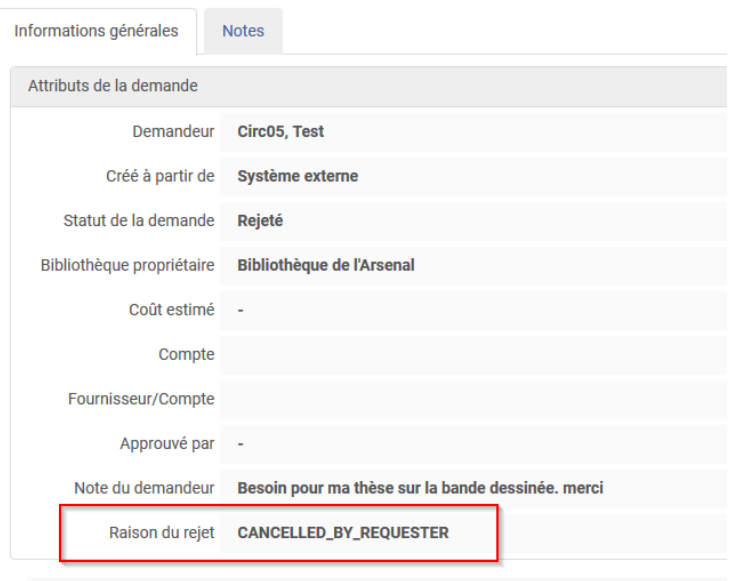

# <span id="page-33-0"></span>Poursuivre la commande

## <span id="page-33-1"></span>1. **Quelques éléments sur la commande**

Quand les demandes d'achat sont approuvées, des lignes de commande sont automatiquement créées. La référence à la ligne de commande créée est visible depuis les demandes d'achat (il est possible de consulter la ligne de commande créée en cliquant sur le numéro de LBC).

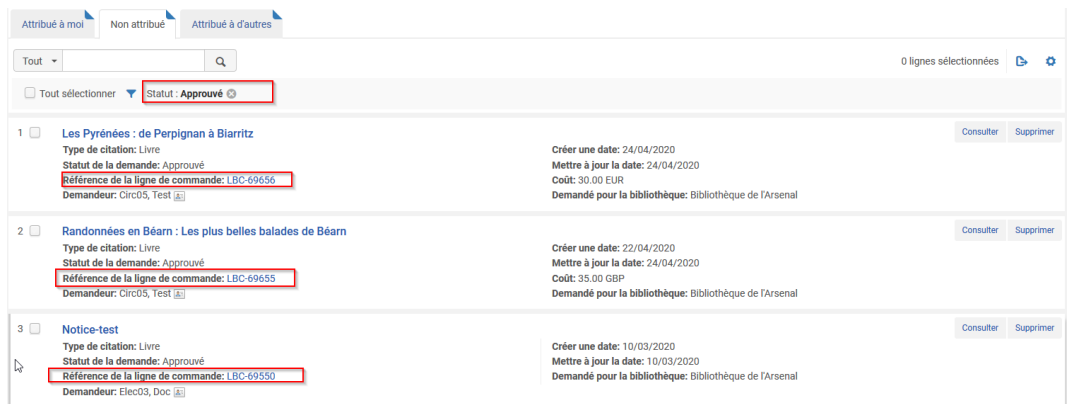

La ligne de commande ainsi créée est au statut "en révision", elle peut être plus ou moins complète selon les données qui ont été saisies ou pas dans la demande d'achat (la coche regroupement manuel n'est pas cochée par défaut).

C'est un acquéreur qui prend la main pour la compléter.

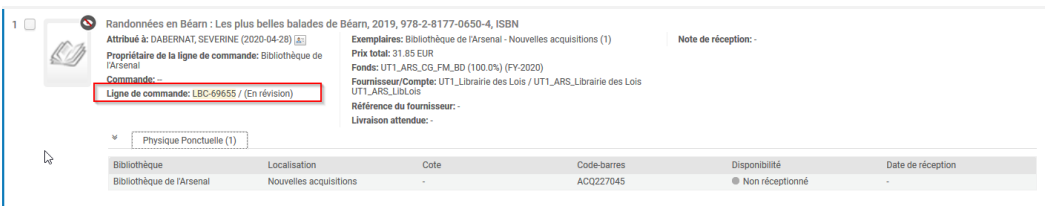

L'utilisateur à l'origine de la demande d'achat est automatiquement indiqué comme "utilisateur intéressé" dans la ligne de bon de commande (voir onglet "utilisateur intéressé"). Si l'on souhaite que le document soit réservé pour l'usager, *il faut cocher "réserver l'exemplaire"* si cela n'a pas été déjà fait dans la ligne de commande.

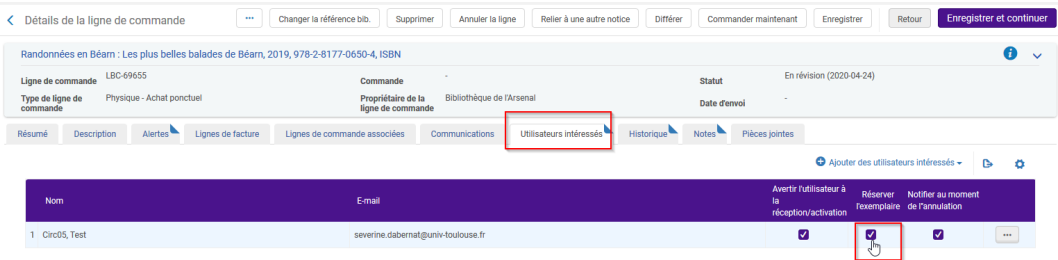

II.

Il est à noter que la réservation pour l'usager est créée dans Alma, au moment de la réception du document. Tant que l'exemplaire n'est pas reçu et même si "réserver l'exemplaire" a été coché depuis la ligne de commande, la réservation n'est pas encore effective.

Si vous souhaitez que la réservation soit effective à l'instant T alors il ne faut pas cocher "réserver l'exemplaire" depuis la ligne de commande mais plutôt faire une demande de réservation depuis la notice en cliquant sur demande > type de demande > demande de réservation du lecteur. La demande de réservation portant sur la notice, ce sera le premier exemplaire disponible qui sera mis de côté sur l'étagère par Alma, pour l'usager en question.

Les étapes du circuit de commande se poursuivent :

- regroupement des lignes de commande dans un bon
- envoi de la commande
- réception des exemplaires commandés

Les étapes détaillées du circuit de commande sont présentées dans le support dédié : Acquisitions Circuit de la Commande

#### *Du côté du compte lecteur*

L'usager peut suivre l'évolution de sa demande d'achat depuis son compte lecteur.

Le demande a le statut "*approuvé*" dès qu'elle est transformée en ligne de bon de commande.

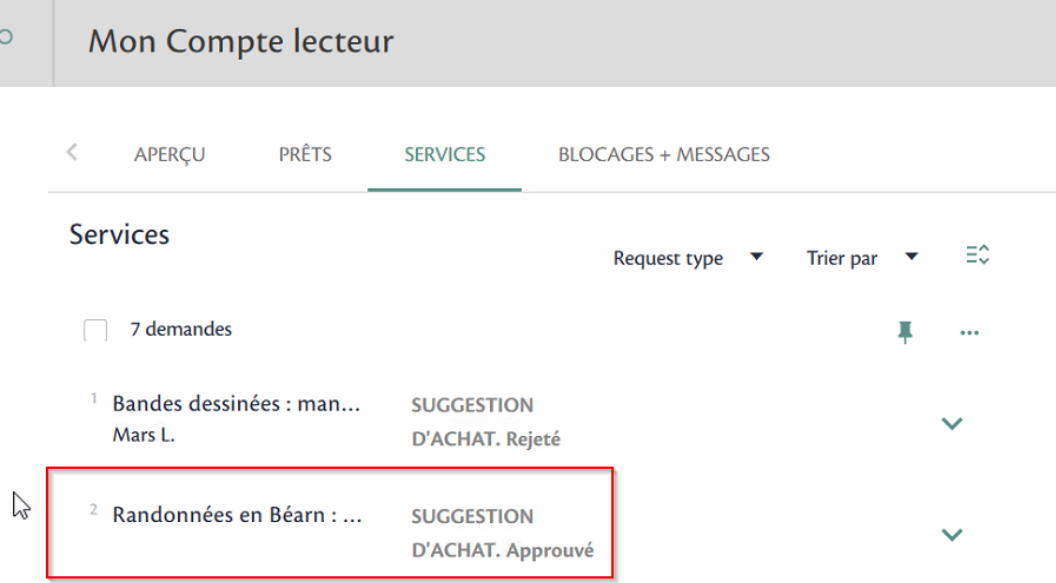

Puis, c'est au moment de la réception du document dans la bibliothèque que la demande d'achat change de statut sur le compte lecteur. Elle devient en attente de réservation "*réservation non commencée*".

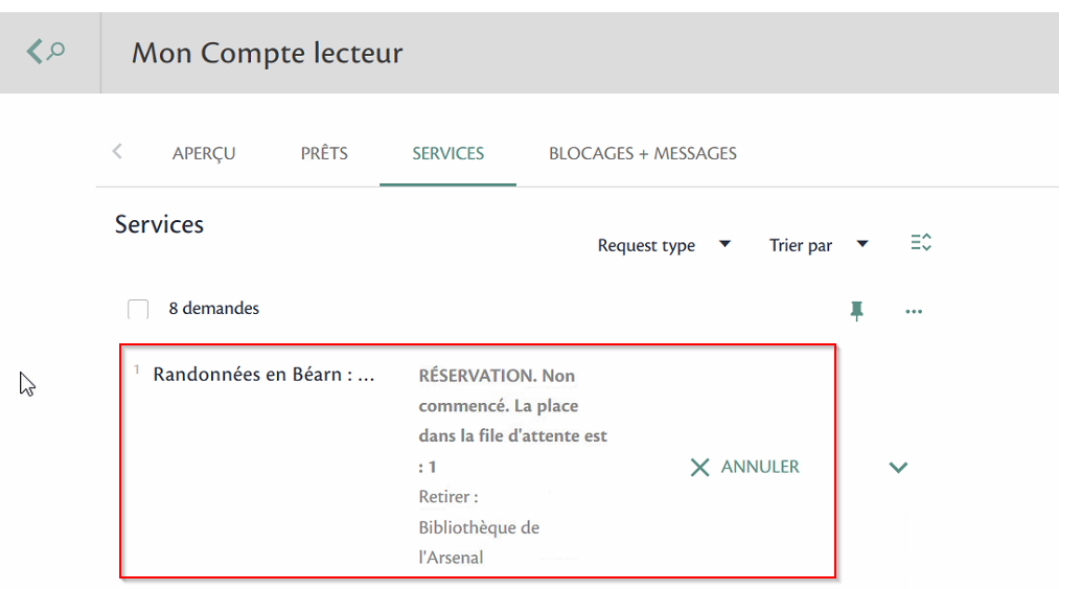

Enfin, quand le document est mis de côté sur l'étagère pour la réservation ("scanner les exemplaires" depuis le bureau de prêt) le compte lecteur est à jour avec la réservation effective.

La réservation peut être annulée, si l'usager le souhaite.

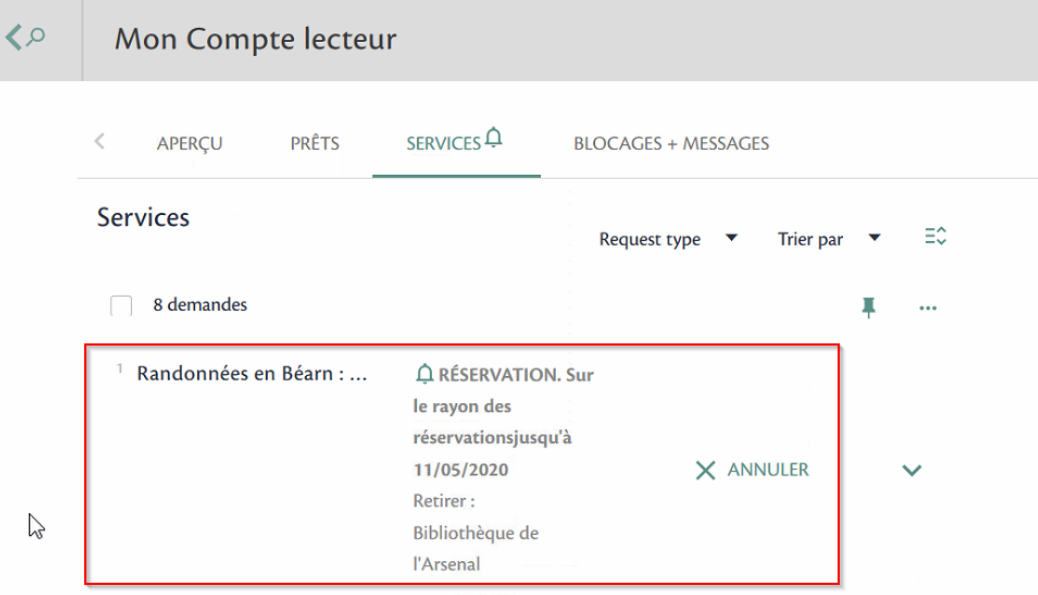

## <span id="page-36-0"></span>Supprimer les demandes d'achat approuvées et rejetées

## <span id="page-36-1"></span>1. **Supprimer les demandes d'achat approuvées et rejetées**

Les demandes d'achat rejetées et approuvées restent dans Alma tant qu'elles n'ont pas été supprimées.

Pour les supprimer, il faut avoir le rôle d'opérateur étendu et cliquer sur le bouton action "*supprimer*" depuis l'onglet "non attribué".

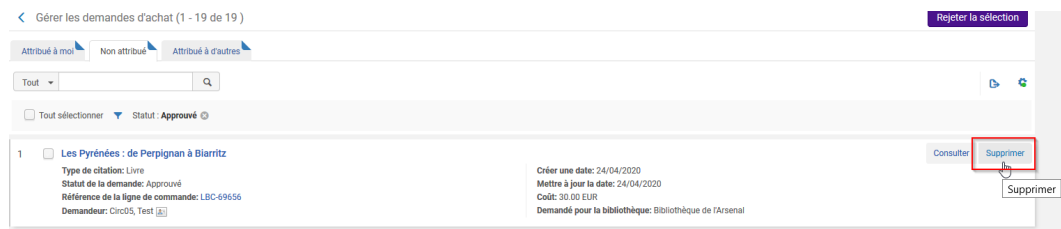

#### Confirmer

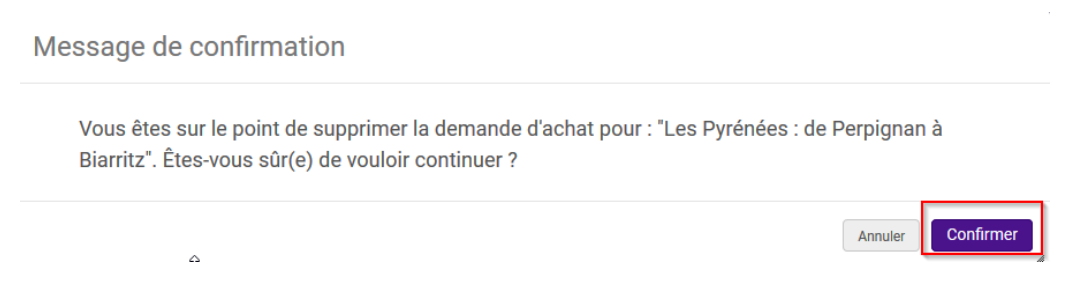

La demande d'achat est bien supprimée mais la ligne de commande liée (dans le cas d'une demande d'achat approuvée) n'est pas impactée.

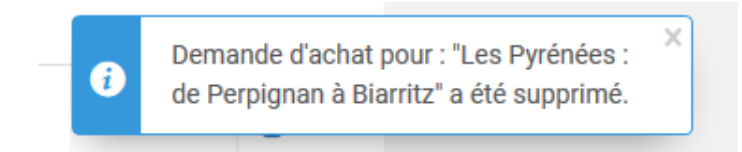

## <span id="page-37-0"></span>Particularités pour les demandes d'achat de périodiques imprimés ou de livres électroniques

## <span id="page-37-1"></span>1. **Les demandes d'achat de périodiques imprimés**

La création et la gestion des demandes d'achat décrites ci-dessus concernent plus particulièrement les achats ponctuels de documents physiques. Il y a quelques petites particularités dans le cas de demande d'achat concernant les périodiques imprimés.

Le formulaire de demande d'achat de périodique imprimé (ou d'abonnement à un périodique imprimé) est similaire à celui de la demande d'achat de livre imprimé.

#### *Depuis Primo*

Il n'y a pas pour l'instant de possibilité de sélectionner ce type de document ni de champs dédiés mais la précision peut être apportée dans le champs "*remarque*".

#### *Depuis Alma*

Dans la première partie du formulaire "*informations sur la ressource*", il faut sélectionner

**Carl Corp.** 

- le type de document : revue
- le type d'inventaire : physique ("défault" ne doit pas être coché). Électronique, s'il s'agit d'une revue électronique.
- le type de ressource : autre (s'il s'agit d'un abonnement) ou issue s'il s'agit d'un numéro en particulier.

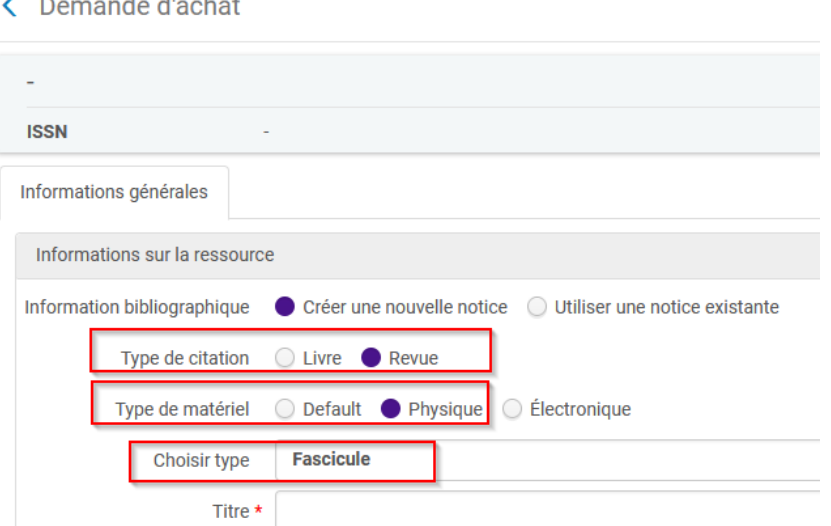

Les données à renseigner dans le formulaire sont identiques à celles saisies dans le formulaire pour l'achat de livre à l'exception du champ ISSN.

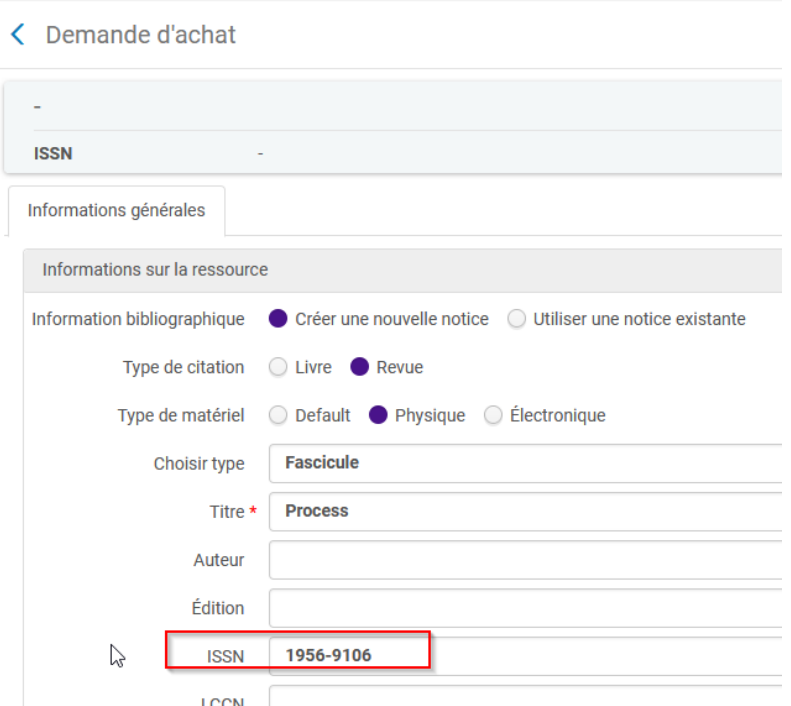

A noter, il n'y aura pas de création de doublon de notice si l'ISSN présent dans la demande d'achat est déjà existant dans la base.

Après l'approbation de la demande d'achat une ligne de commande type "Physique -abonnement" est créée dans Alma et le processus de commande peut être poursuivi.

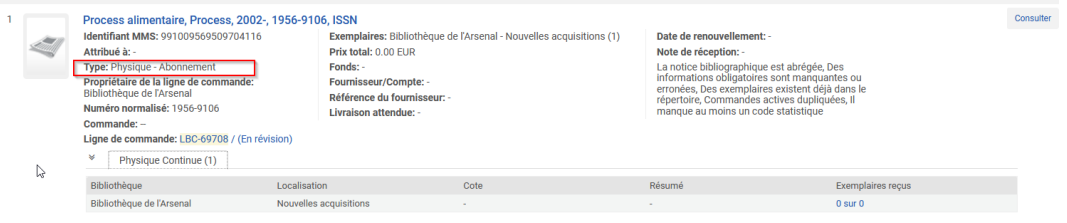

## <span id="page-38-0"></span>2. **Les demandes d'achat de ressources électroniques**

Le formulaire de demande d'achat d'un document électronique est similaire à celui d'un document imprimé.

#### *Depuis Primo*

Il n'y a pas pour l'instant de possibilité de sélectionner ce type de document ni de champs dédiés mais la précision peut être apportée dans le champs "*remarque*".

#### *Depuis Alma*

Le type de matériel à sélectionner est électronique.

La vérification automatique de l'existence de l'ISBN pour les ressources électronique ne fonctionne pas dans Alma.

Les demandes d'achat de ressources électroniques

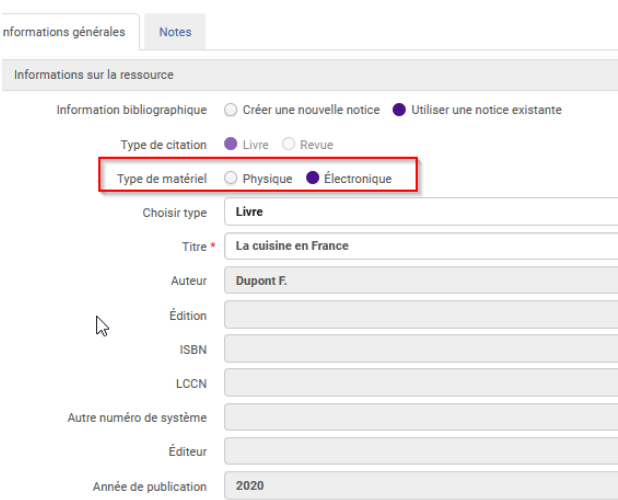

La suite du formulaire est identique à celui décrit pour le type de matériel physique.

Attention, cependant à sélectionner la bibliothèque propriétaire d'achat électronique si c'est celle-ci qui procède aux achats de ressources électroniques dans votre établissement.

Au moment de l'approbation de la demande d'achat, une ligne de commande de type Livre électronique -achat ponctuel est créée ainsi qu'un portfolio lié.

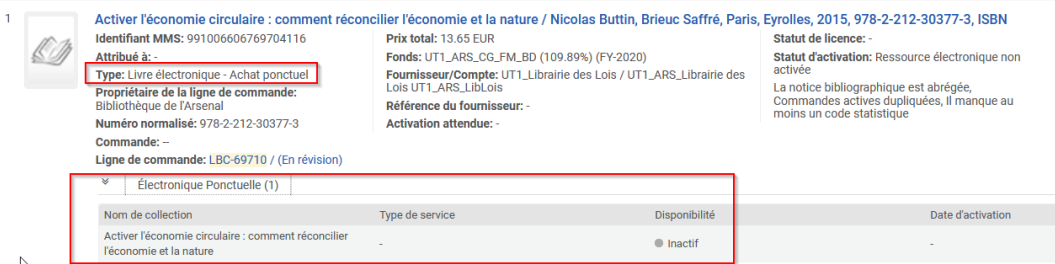

Le processus de commande peut être poursuivi.

A noter : si la ligne de commande est correctement générée comme de type Livre électronique - achat ponctuel, ce n'est pas le cas de la notice. En effet, celle-ci apparaît à tort comme Livre {Livre - Physique}. Un ticket est ouvert auprès d'ExLibris sur ce sujet.

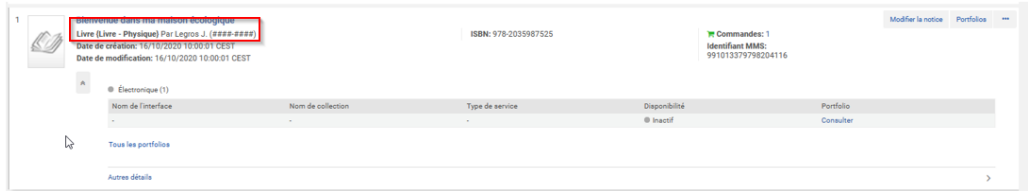